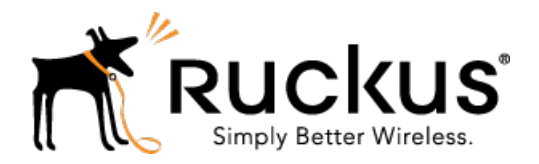

# Ruckus Wireless<sup>™</sup> SmartCell Gateway<sup>™</sup> 200 and Virtual SmartZone High-Scale

Hotspot 2.0 Reference Guide for SmartZone 3.5.1

Part Number: 800-71526-001 Rev A Published: 14 June 2017

| Introduction | 2

www.ruckuswireless.com

## **Contents**

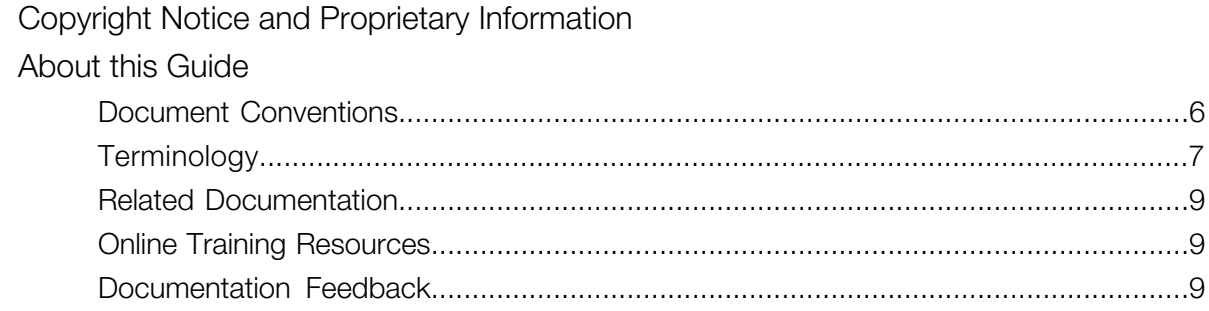

## 1 Hotspot 2.0 Brief Overview

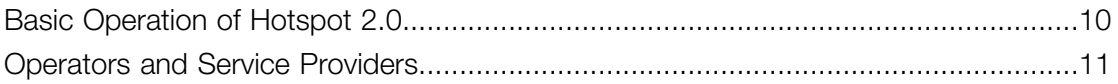

## 2 Configuring Hotspot 2.0

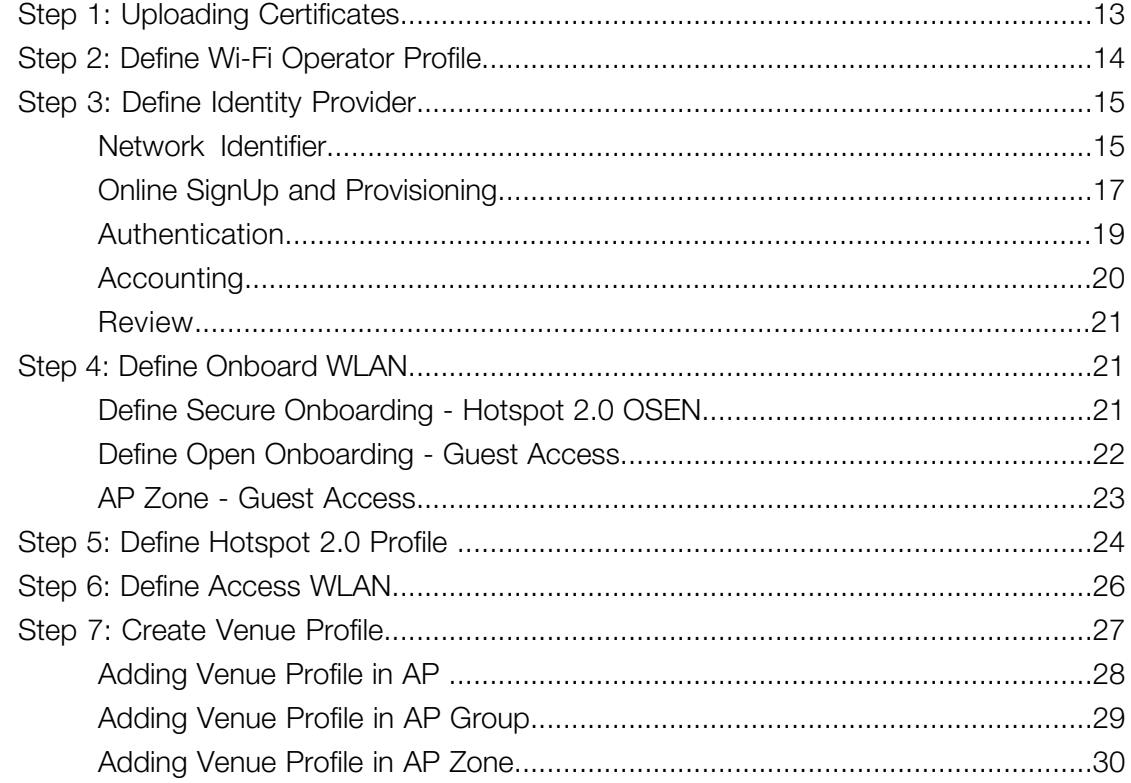

## 3 Hotspot 2.0 R2 Device Workflow

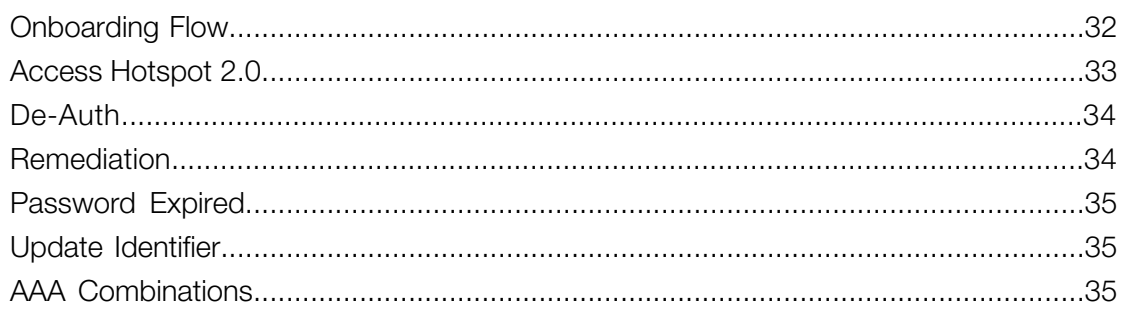

## **4 Configuring Legacy Devices**

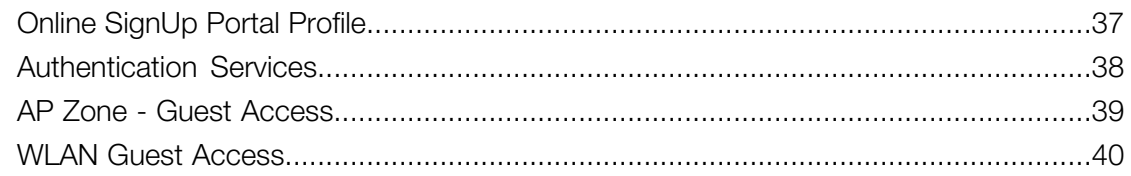

## Appendix A: External Onboarding and Remediation Portal

## Integration

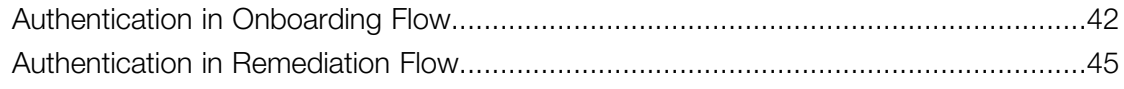

## Appendix B: OCSP Stapling Support in SCG

## Appendix C: Apple and Samsung Hotspot 2.0 Release 1 (Passpoint) **Devices**

# <span id="page-4-0"></span>Copyright Notice and Proprietary Information

Copyright 2017. Ruckus Wireless, Inc. All rights reserved.

No part of this documentation may be used, reproduced, transmitted, or translated, in any form or by any means, electronic, mechanical, manual, optical, or otherwise, without prior written permission of Ruckus Wireless, Inc. ("Ruckus"), or as expressly provided by under license from Ruckus.

#### Destination Control Statement

Technical data contained in this publication may be subject to the export control laws of the United States of America. Disclosure to nationals of other countries contrary to United States law is prohibited. It is the reader's responsibility to determine the applicable regulations and to comply with them.

#### **Disclaimer**

THIS DOCUMENTATION AND ALL INFORMATION CONTAINED HEREIN ("MATERIAL") IS PROVIDED FOR GENERAL INFORMATION PURPOSES ONLY. RUCKUS AND ITS LICENSORS MAKE NO WARRANTY OF ANY KIND, EXPRESS OR IMPLIED, WITH REGARD TO THE MATERIAL, INCLUDING, BUT NOT LIMITED TO, THE IMPLIED WARRANTIES OF MERCHANTABILITY, NON-INFRINGEMENT AND FITNESS FOR A PARTICULAR PURPOSE, OR THAT THE MATERIAL IS ERROR-FREE, ACCURATE OR RELIABLE. RUCKUS RESERVES THE RIGHT TO MAKE CHANGES OR UPDATES TO THE MATERIAL AT ANY TIME.

#### Limitation of Liability

IN NO EVENT SHALL RUCKUS BE LIABLE FOR ANY DIRECT, INDIRECT, INCIDENTAL, SPECIAL OR CONSEQUENTIAL DAMAGES, OR DAMAGES FOR LOSS OF PROFITS, REVENUE, DATA OR USE, INCURRED BY YOU OR ANY THIRD PARTY, WHETHER IN AN ACTION IN CONTRACT OR TORT, ARISING FROM YOUR ACCESS TO, OR USE OF, THE MATERIAL.

#### **Trademarks**

Ruckus Wireless, Ruckus, the bark logo, BeamFlex, ChannelFly, Dynamic PSK, FlexMaster, Simply Better Wireless, SmartCell, SmartMesh, SmartZone, Unleashed, ZoneDirector and ZoneFlex are trademarks of Ruckus Wireless, Inc. in the United States and other countries. All other product or company names may be trademarks of their respective owners.

# <span id="page-5-0"></span>About this Guide

This SmartCell Gateway™ (SCG) 200 and Virtual SmartZone High-Scale (vSZ-H) Hotspot 2.0 Reference Guide describes the Hotspot 2.0 technology and provides configuration guidelines that the SCG-200/vSZ-H (collectively referred to as "the controller" throughout this guide) uses to enable Hotspot 2.0 based features on the Ruckus platform.

This guide is written for service operators and system administrators who are responsible for managing, configuring, and troubleshooting Wi-Fi networks. It assumes basic working knowledge of local area networks, wireless networking, and wireless devices.

NOTE: Refer to the release notes shipped with your product to be aware of certain challenges when upgrading to the latest version of SmartZone.

Most user guides and release notes are available in Adobe Acrobat Reader Portable Document Format (PDF) or HTML on the Ruckus Wireless Support Web site at <https://support.ruckuswireless.com/contact-us>.

## <span id="page-5-1"></span>Document Conventions

<span id="page-5-2"></span>[Table 1: Text conventions](#page-5-2) on page 6 and [Table 2: Notice conventions](#page-5-3) on page 6 list the text and notice conventions that are used throughout this guide.

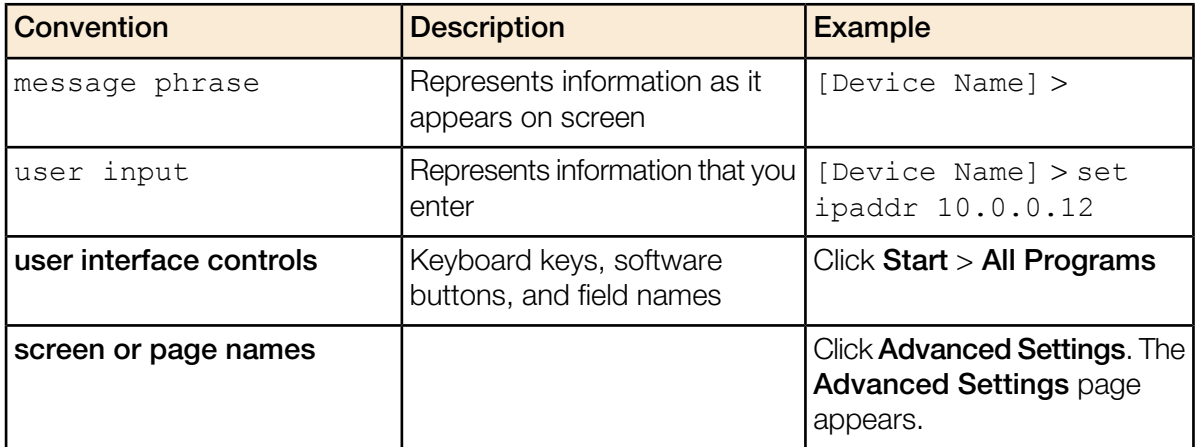

#### Table 1: Text conventions

#### <span id="page-5-3"></span>Table 2: Notice conventions

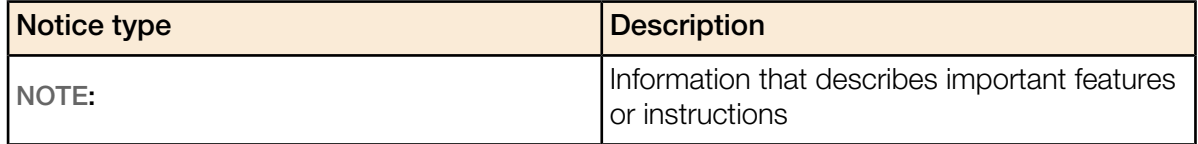

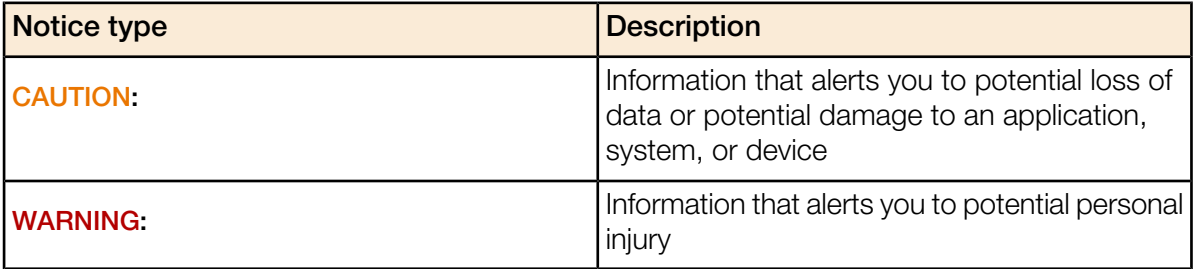

## <span id="page-6-0"></span>**Terminology**

The table lists the terms used in this guide.

## Table 3: Terms used in this guide

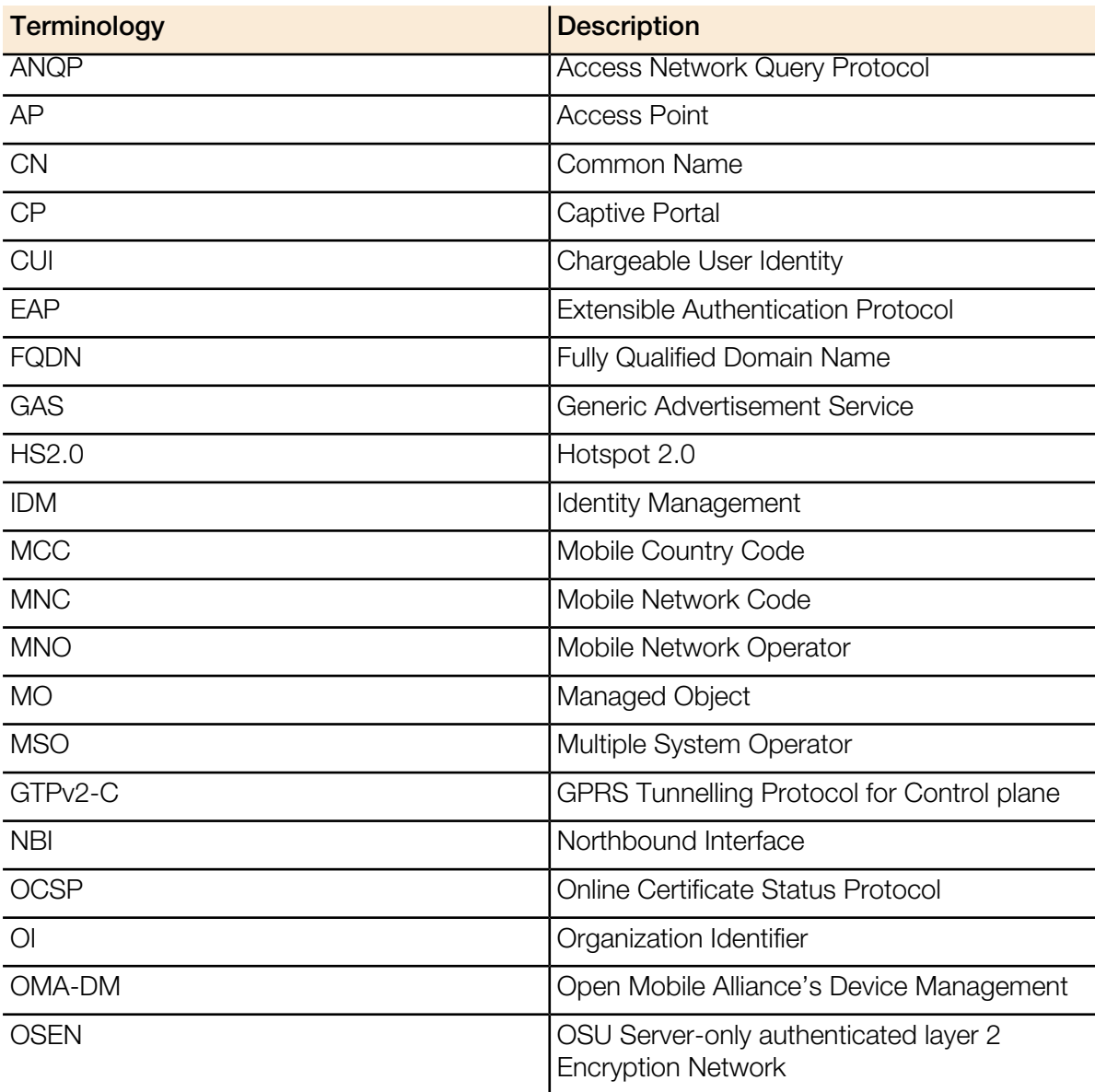

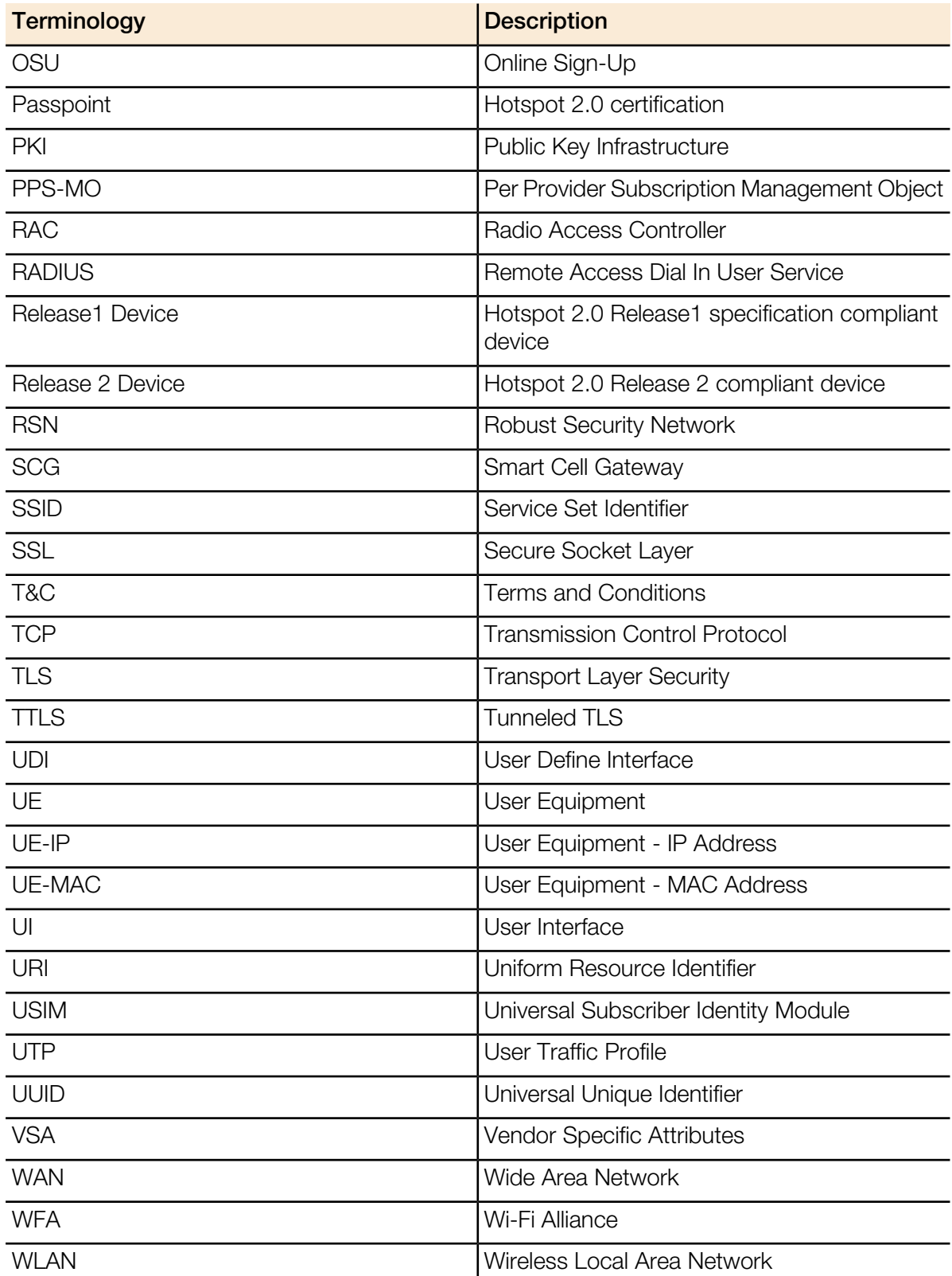

## <span id="page-8-0"></span>Related Documentation

For a complete list of documents that accompany this release, refer to the Release Notes.

## <span id="page-8-1"></span>Online Training Resources

To access a variety of online Ruckus Wireless training modules, including free introductory courses to wireless networking essentials, site surveys, and Ruckus Wireless products, visit the Ruckus Wireless Training Portal at:

<https://training.ruckuswireless.com>.

## <span id="page-8-2"></span>Documentation Feedback

Ruckus Wireless<sup>™</sup> is interested in improving its documentation and welcomes your comments and suggestions.

You can email your comments to Ruckus Wireless at: [docs@ruckuswireless.com](mailto:docs@ruckuswireless.com)

When contacting us, please include the following information:

- Document title
- Document part number (on the cover page)
- Page number (if appropriate)
- For example:
	- Administrator Guide for SmartZone 3.5.1
	- Part number: 800-71526-001
	- Page 88

# <span id="page-9-0"></span>Hotspot 2.0 Brief Overview 1

In this chapter:

- [Basic Operation of Hotspot 2.0](#page-9-1)
- [Operators and Service Providers](#page-10-0)

The Wi-Fi Alliance (WFA) ratified 802.11u (a.k.a. Hotspot 2.0) specification in February 2011. One of the primary objectives of the Hotspot 2.0 technology is to simplify mobile device's access to Wi-Fi networks.

The main components of the technology are:

- Automated network discovery and selection
- Secure authentication
- Online sign-up
- Policy management

<span id="page-9-1"></span>The Hotspot 2.0 Release 1 focuses on the Automated network discovery and selection and Secure authentication components, whereas release 2 goes into specification of Online sign-up and Policy management components.

## Basic Operation of Hotspot 2.0

A Hotspot 2.0 compliant mobile device communicates with Hotspot 2.0 compliant Wi-Fi infrastructure (Access Points) to discover the network SSID (Service Set Identifier) to associate with it.

It then securely connects to that SSID by presenting its access credentials. Post successful authentication, the device gets securely connected to Hotspot 2.0 enabled Wi-Fi. If a mobile device does not have any pre-existing credentials, then it will not get automatically associated with Hotspot 2.0 WLAN. Instead, the user will be notified of the Online Signup (OSU) services if available. If the user elects to sign up with one of these OSU services, then he/she will be directed to a sign-up portal over Hotspot 2.0 onboarding WLAN. Upon successful authentication, user will be provisioned with Hotspot 2.0 standards-based management object, known as Per-Provider Subscription Management object (PPS-MO). User will then be disconnected from onboarding WLAN and reconnected on the secure Hotspot 2.0 access WLAN. The Hotspot 2.0 technology allows users to seamlessly roam between his/her provider's home Wi-Fi network and the visited Wi-Fi network in different location. A Wi-Fi provider can partner with several roaming partners to provide Wi-Fi access to partner's subscribers. The roaming partners can include MSOs, MNOs, wireline operators, public venues, enterprises, and basically any entity that has Wi-Fi assets as shown in the [figure](#page-9-2) below.

#### <span id="page-9-2"></span>Figure 1: Working of Hotspot 2.0

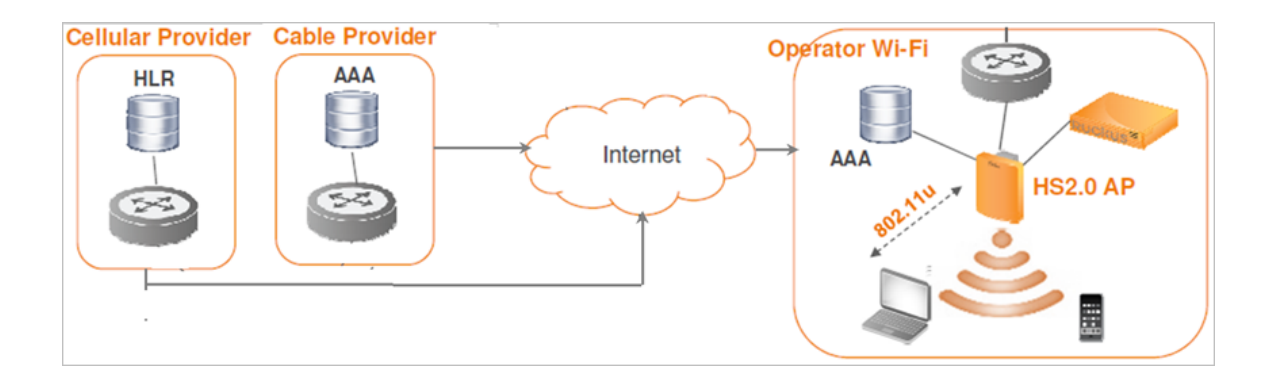

The onboarding WLAN for Hotspot 2.0 may be open WLAN or secure WLAN. The secure onboarding WLAN (OSEN) utilizes server-side only authentication, while the client side remains anonymous. The OSU service provider utilizes PPS-MO to provision necessary policy parameters such as expiration time, update interval, data usage limit etc. In a Hotspot 2.0 based network topology, entity offering Wi-Fi infrastructure may be termed as Wi-Fi operator, while the entity owning user database may be termed as Identity provider. A Wi-Fi operator may also act as an Identity provider and may partner with one or more external Identity providers.

## <span id="page-10-0"></span>Operators and Service Providers

Hotspot 2.0 has two entities – operators and service providers.

An operator is the owner of a set of Hotspot 2.0 enabled access points. Each operator can resell their Hotspot 2.0 service to a number of service providers. The operators deal mostly with physical network elements while the service providers keep track of user subscriptions and billing. An operator profile defines all the properties pertaining to an operator while a service profile defines the properties related to a service provider. If a WLAN is configured to provide Hotspot 2.0 service, it must be linked exactly as that of Hotspot 2.0 operator profile. However, each operator profile can simultaneously provide service to a number of service profiles.

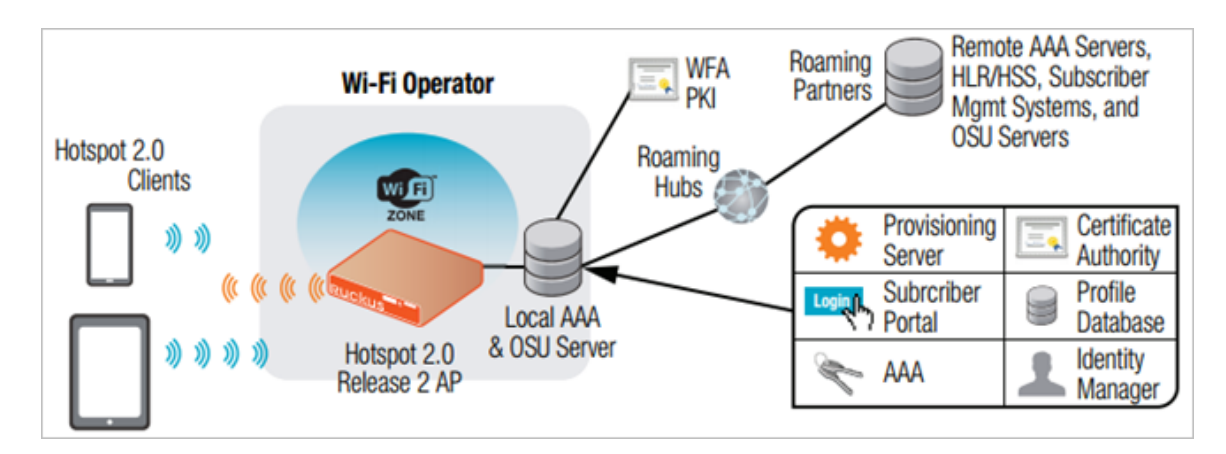

#### Figure 2: Components of Hotspot 2.0

# **Configuring Hotspot 2.0**

<span id="page-11-0"></span>

In this chapter:

- [Step 1: Uploading Certificates](#page-12-0)
- [Step 2: Define Wi-Fi Operator Profile](#page-13-0)
- [Step 3: Define Identity Provider](#page-14-0)
- [Step 4: Define Onboard WLAN](#page-20-1)
- [Step 5: Define Hotspot 2.0 Profile](#page-23-0)
- [Step 6: Define Access WLAN](#page-25-0)
- [Step 7: Create Venue Profile](#page-26-0)

The figure shows the entities that need to be configured to enable the Hotspot 2.0 R2 devices configuration flow.

#### Figure 3: Hotspot 2.0 Configuration Flow

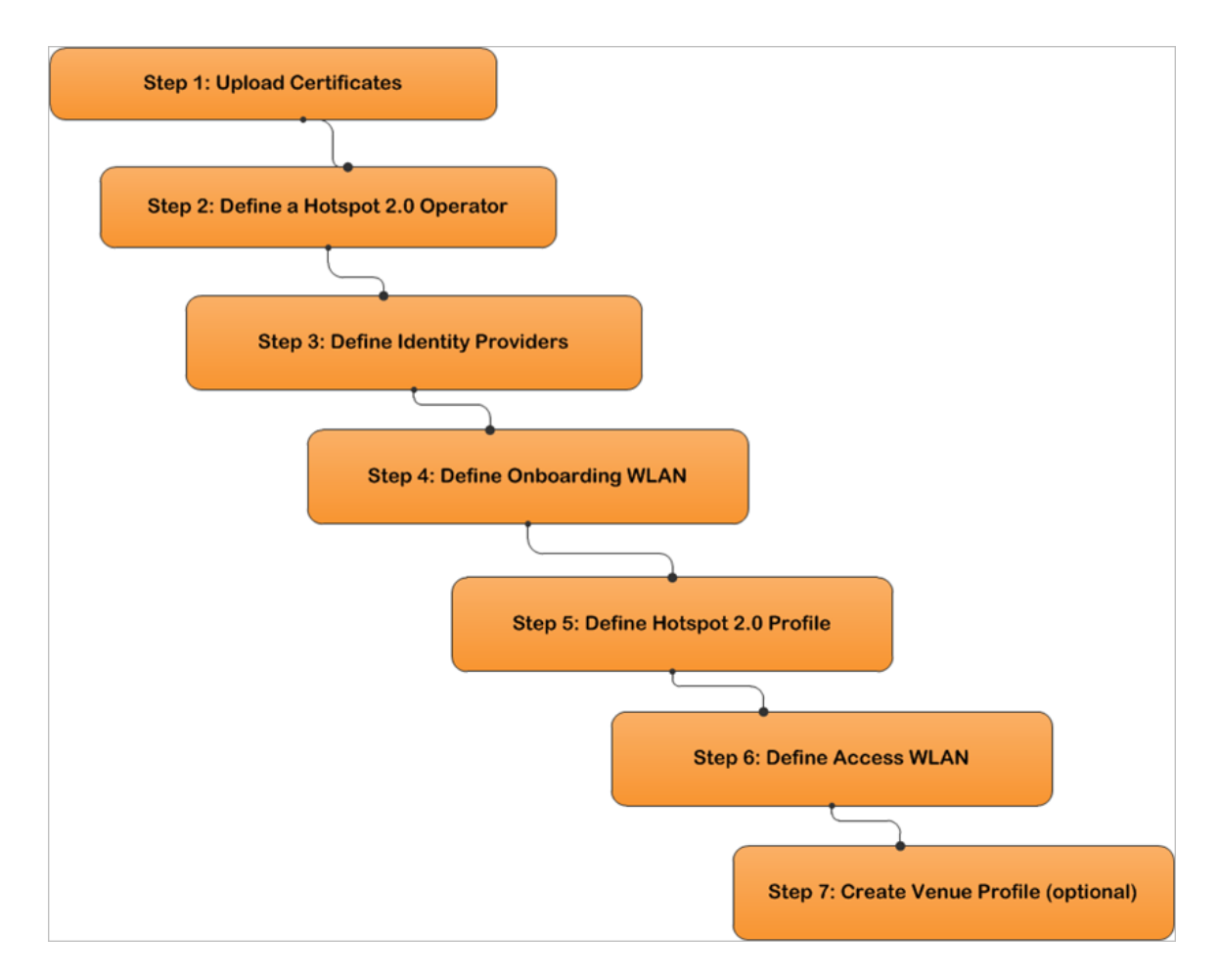

NOTE: Hotspot 2.0 WLANs do not support lPv6.

## <span id="page-12-0"></span>Step 1: Uploading Certificates

Uploading certificates is the first step in configuring Hotspot 2.0.

Follow these steps to create a trust root certificate, server or intermediate certificate and private key.

- 1. Click System > Certificates > Installed Certs > Import
- 2. The Import Certificate page appears. For Server Certificate, click Browse and select the file.
- 3. For Intermediate CA certificate, click Browse and select the file.
- 4. For Root CA certificate, click Browse and select the file.
- 5. For Private Key, select the Upload option and click Browse and select the file.
- 6. Enter the KeyPassphrase.
- 7. Continue to [Step 2: Define Wi-Fi Operator Profile](#page-13-0)

For details on Certificate Store refer to the SmartCell Gateway 200 Administrator Guide (PDF) or the SmartCell Gateway 200 Online Help, which is accessible from the SCG Web interface.

#### Figure 4: Importing a Certificate

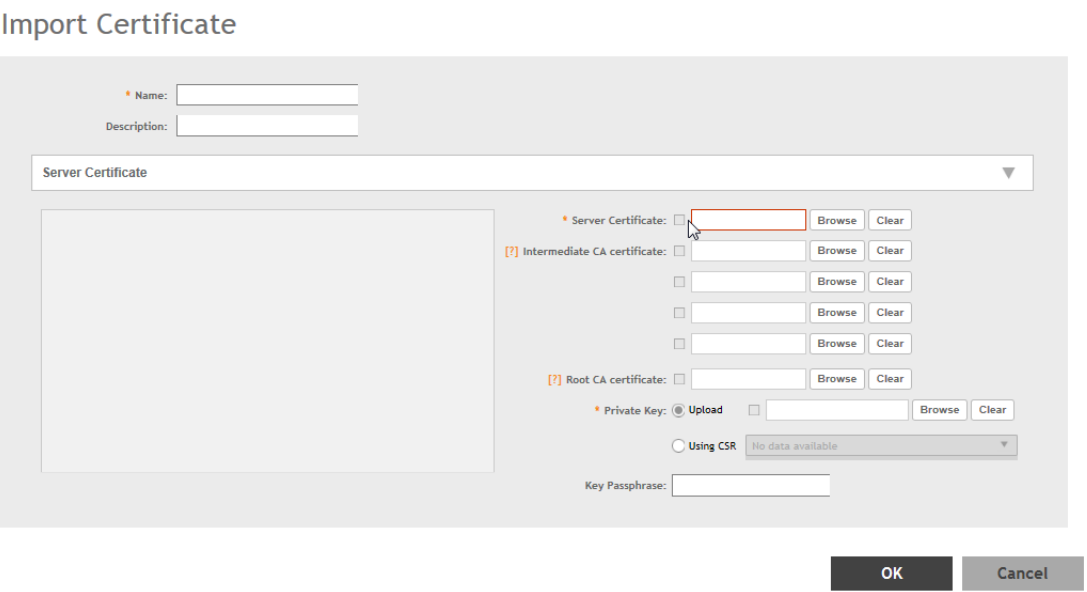

 $\times$ 

## <span id="page-13-0"></span>Step 2: Define Wi-Fi Operator Profile

Follow these steps to define a Wi-Fi operator profile.

- 1. Click Services & Profiles > Hotspots & Portals > Hotspot 2.0 > Wi-Fi Operator > Create .
- 2. The Create Hotspot 2.0 Wi-Fi Operator Profilepage appears.
- 3. Configure the settings in the table to create a Hotspot 2.0 Wi-Fi operator and set configuration options.

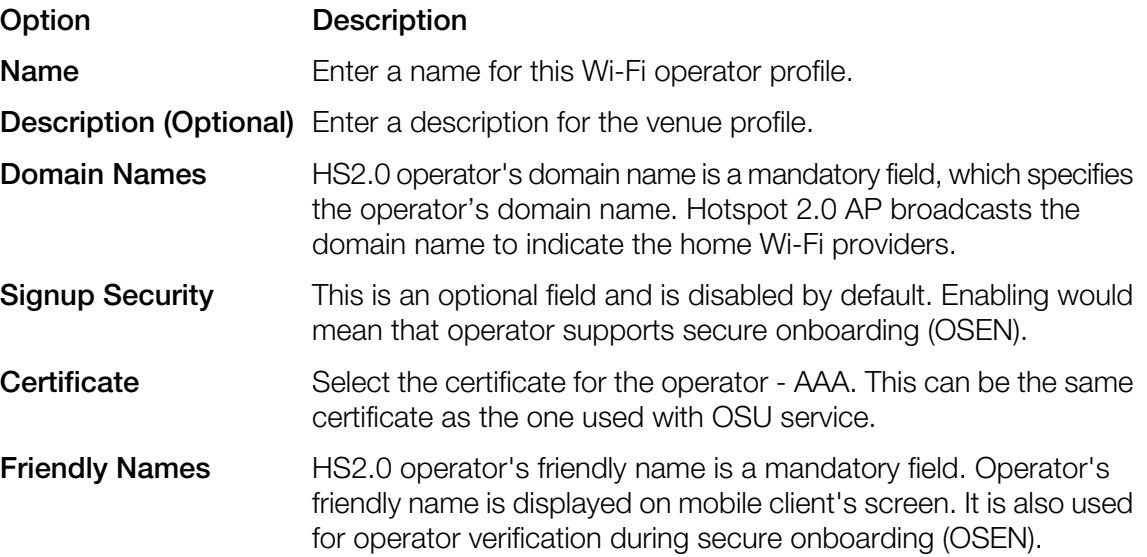

NOTE: In case of Signup Security - Onboarding WLAN OSEN assumes that the server possesses credentials that can be used to authenticate it to the client. In this case, the administrator should select the required AAA server certificate (which can be the certificate used for OSU). OSEN WLAN facilitates network authentication before the actual onboarding. The server provides the certificate to the client and the later validates the server certificate before proceeding to online signup call flow. The certificate uploaded in the operator page can be same as the OSU certificate for the same operator.

## 4. Click OK

5. Continue to [Step 3: Define Identity Provider.](#page-14-0)

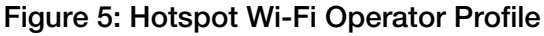

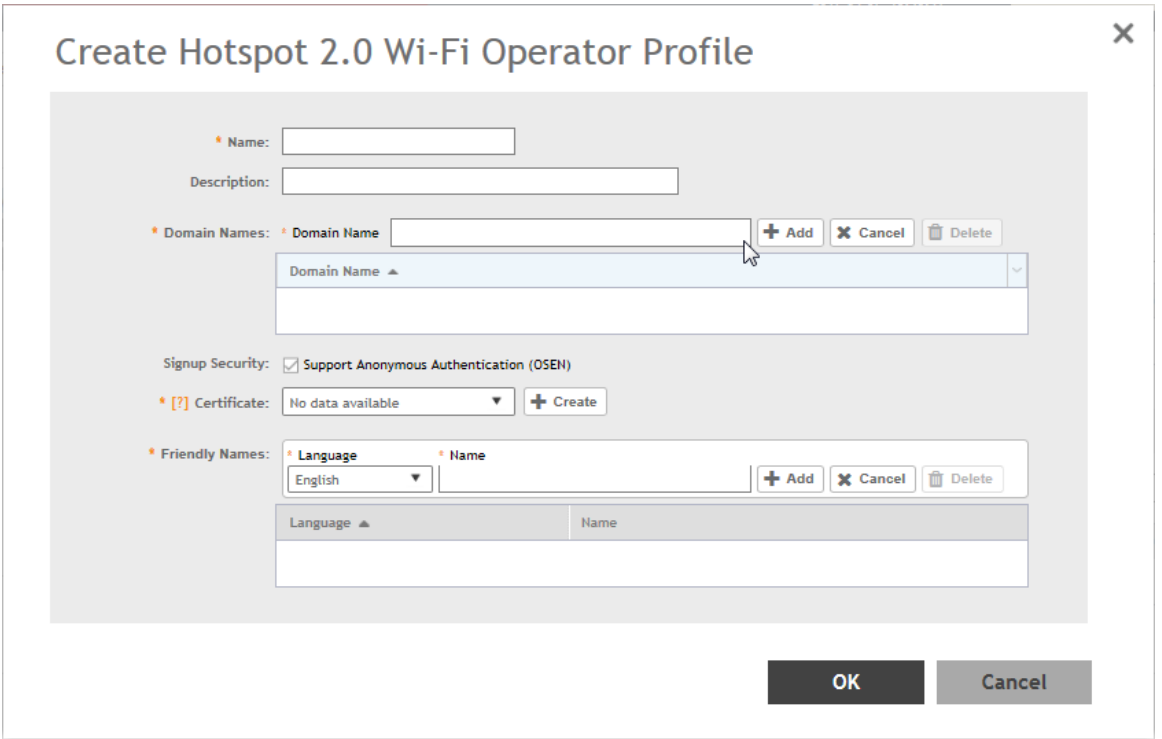

<span id="page-14-0"></span>6. You have completed defining the WiFi Operator Profile.

## Step 3: Define Identity Provider

Hotspot 2.0 Identity provider provides authentication, accounting and online signup service. There can be one or more identity providers per Hotspot 2.0 access WLAN.

Hotspot 2.0 identity provider contains multiple configurations and therefore it is split into different sub sections:

- [Network Identifier](#page-14-1) on page 15
- [Online SignUp and Provisioning](#page-16-0) on page 17
- <span id="page-14-1"></span>• [Authentication](#page-18-0) on page 19
- [Accounting](#page-19-0) on page 20
- [Review](#page-20-0) on page 21

#### Network Identifier

Follow these steps to create a Hotspot 2.0 Identity Provider - Network Identifier.

- 1. Click Services & Profiles > Hotspots & Portals > Hotspot 2.0 > Identity Provider > Create.
- 2. Configure the settings in the table to create a Hotspot 2.0 Network Identifier. Alternatively, the network identifier can be imported from an existing Hotspot 2.0 Wi-Fi operator.

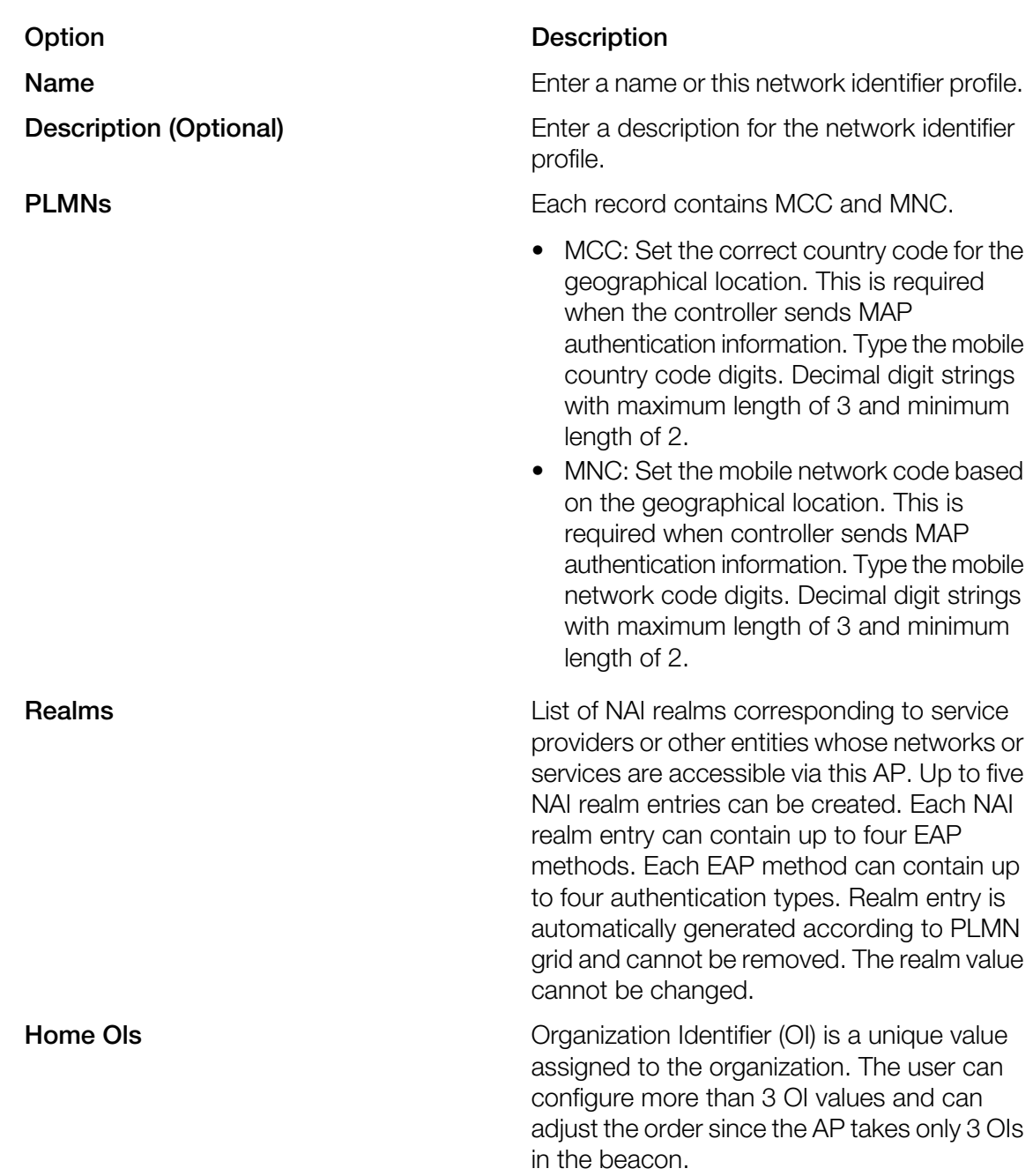

3. Click Next. You have completed creating a Hotspot 2.0 Identity Provider - Network Identifier.

4. Continue to [Online SignUp and Provisioning](#page-16-0).

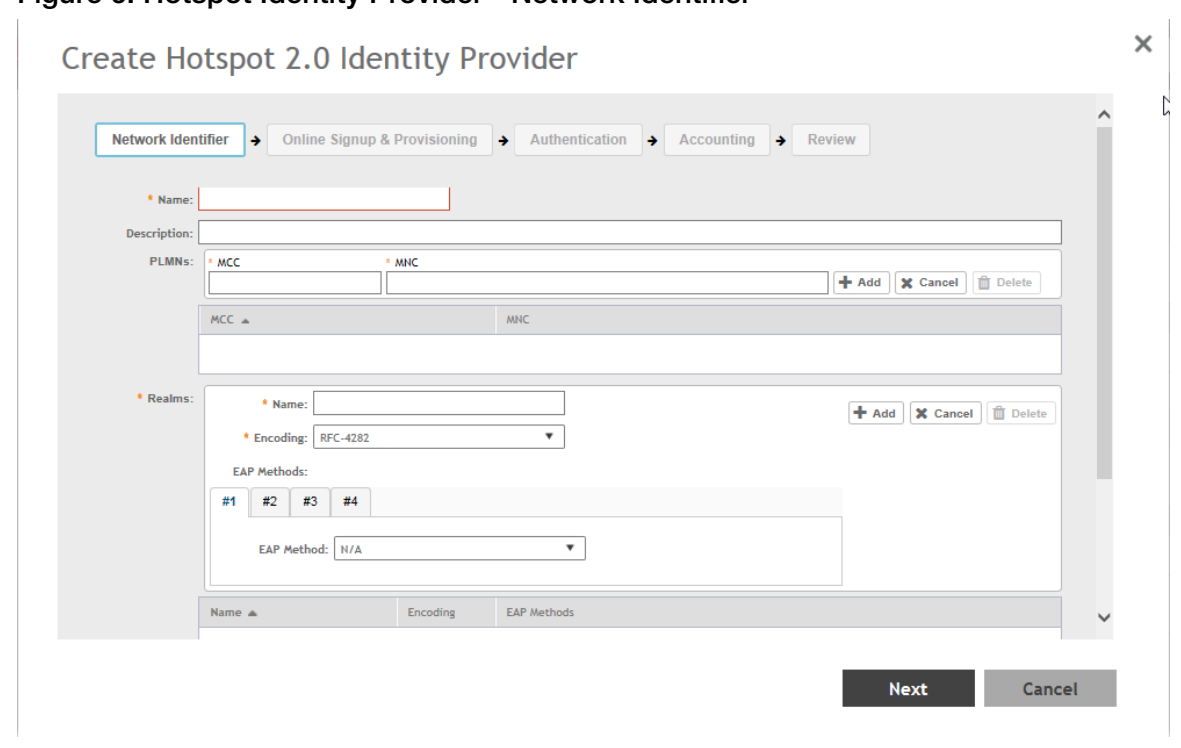

#### Figure 6: Hotspot Identity Provider - Network Identifier

## <span id="page-16-0"></span>Online SignUp and Provisioning

Follow these steps to create a Hotspot 2.0 Identity Provider- OSU and Provisioning.

- 1. Click to enable Online SignUp and Provisioning to configure the service for the identity provider.
- 2. Alternatively you can skip this step to move to [Authentication](#page-18-0).
- 3. Configure the settings in the table below to create a Hotspot 2.0 SignUp and Provisioning.

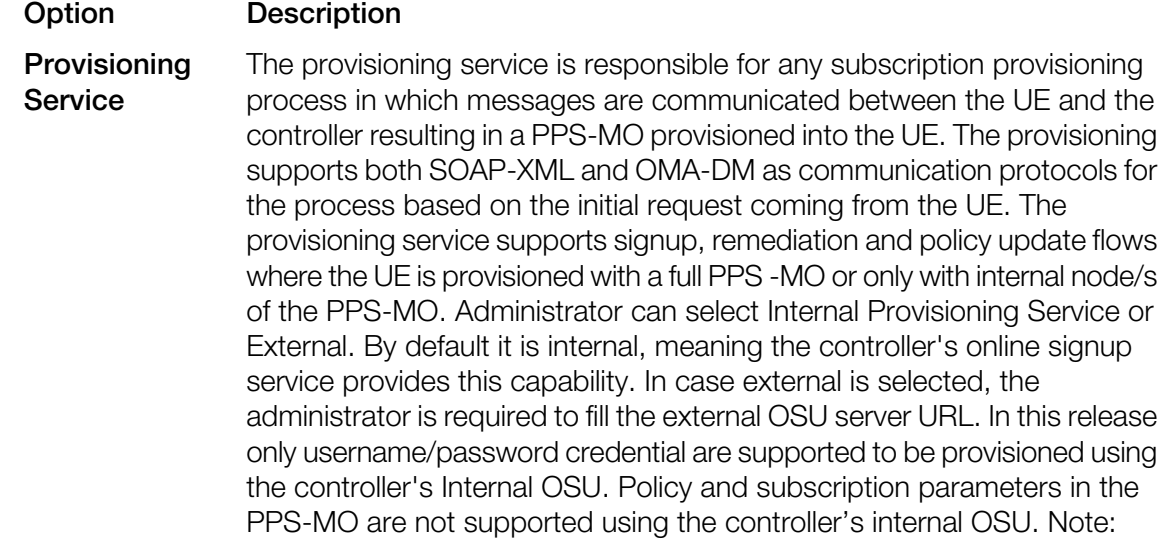

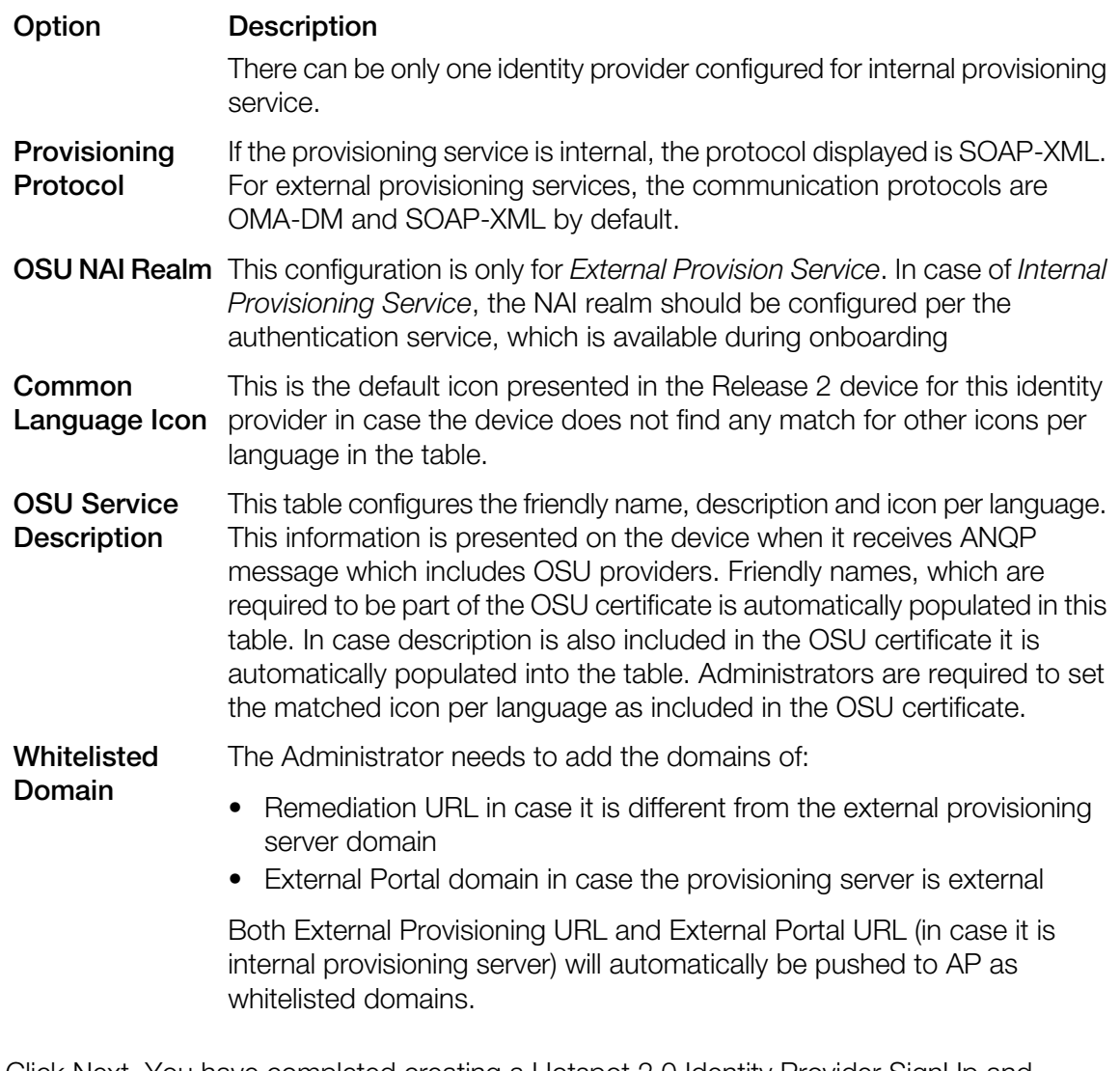

- 4. Click Next. You have completed creating a Hotspot 2.0 Identity Provider SignUp and Provisioning step.
- 5. Continue t[o Authentication.](#page-18-0)

## Figure 7: Hotspot Identity Provider - Online SignUp and Provisioning

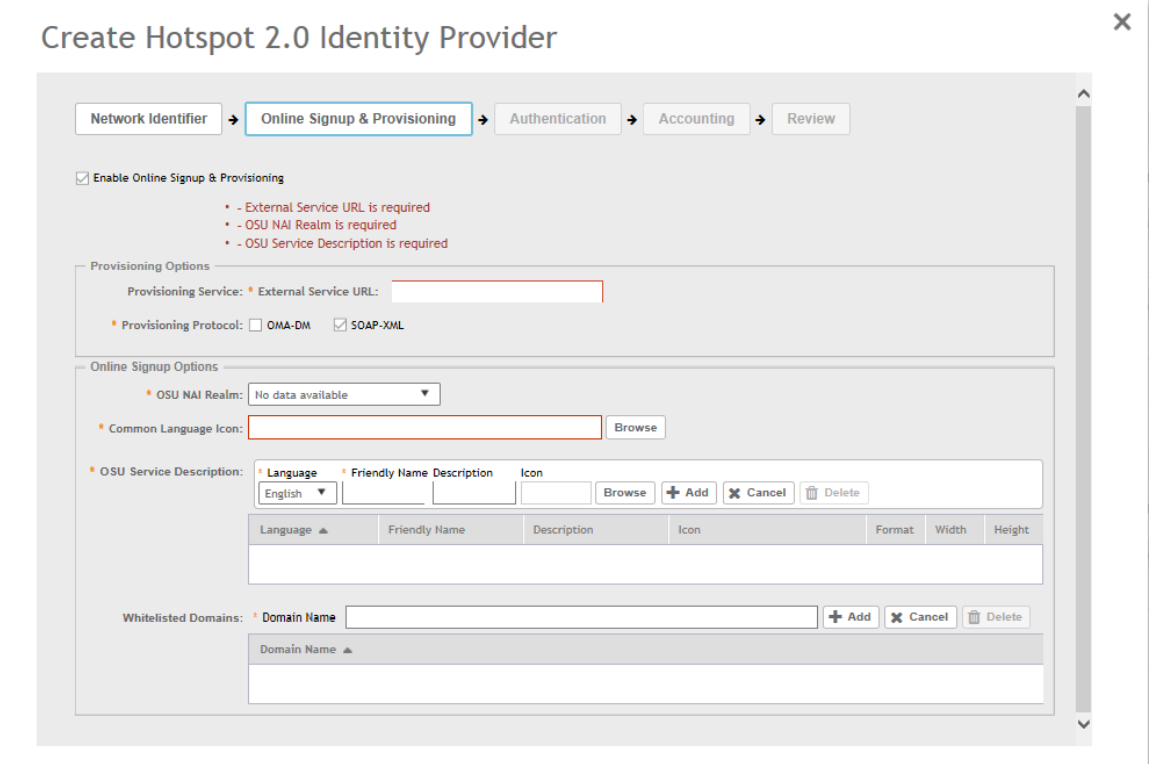

#### <span id="page-18-0"></span>Authentication

Follow these steps to create a Hotspot 2.0 Identity Provider - Authentication.

- 1. Click on [Authentication](#page-18-0) to configure the service for the identity provider.
- 2. Configure the authentication option settings in the table to create a Hotspot 2.0 SignUp and Provisioning.
	- Option Description

#### Option Description

- The administrator should configure the realm mapping to the authentication service. If the provisioned service is internal, meaning Credential Type is set to Realm Local then the provisioning realm is bound to the Local database. For external provisioned service, meaning Credential Type is set to Remote, the administrator should map the realm to an external RADIUS server which should be preconfigured in Services & Profiles > Hotspots & Portals > Hotspot 2.0 > Identity Provider > Authentication. The default EAP method which the controller responds to is EAP-TTLS. In case the client is using other EAP methods (for example EAP-PEAP in legacy on-board devices) the controller falls back to the required EAP method.
- **3.** Click **Next**. You have completed creating a Hotspot 2.0 Identity Provider Authentication step.

#### 4. Continue to [Accounting.](#page-19-0)

Figure 8: Hotspot Identity Provider - Authentication

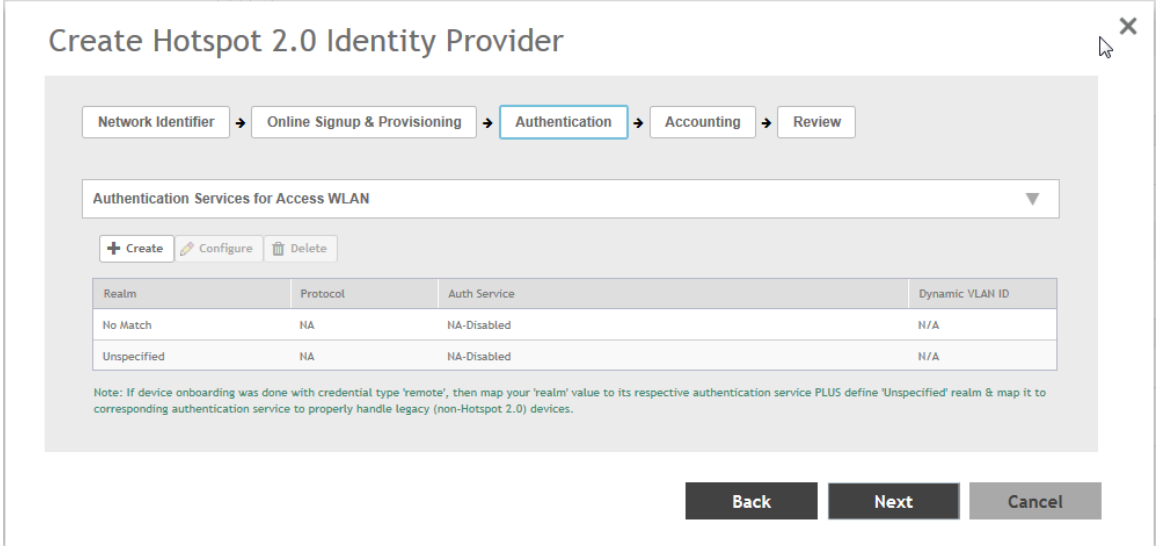

#### <span id="page-19-0"></span>Accounting

Follow these steps to create a Hotspot 2.0 Identity Provider - Accounting.

- 1. Click to enable Accounting for configuring the accounting service.
- 2. Configure the settings in the table below to create a Hotspot 2.0 Accounting.
	- Option Description

#### Option Description

- If the authentication's realm is set as remote credential type, administrator should set this realm here to the customer's external accounting server. In Realm case the authentication's realm is set as local credential type, the access accept will include the CUI attribute and its value will be the username which the user used for onboarding. This way, even if the access authentication is done with the controller's local database, accounting can still be proxy to the external accounting server based on CUI value. The controller's local database does not support accounting. The actual external accounting server should be preconfigured in Services & Profiles > Hotspots & Portals > Hotspot 2.0 > Identity Provider > Accounting.
- 3. Click Next. You have completed creating a Hotspot 2.0 Identity Provider Accounting step.
- 4. Continue to [Review](#page-20-0).

#### Figure 9: Hotspot Identity Provider - Accounting

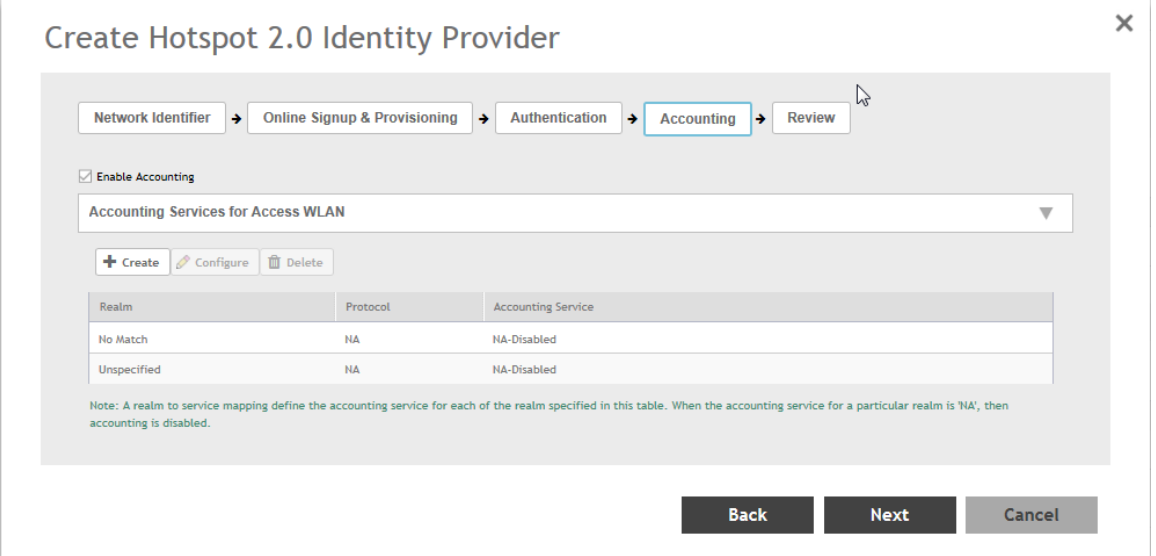

#### <span id="page-20-0"></span>**Review**

Follow the step to review the created Hotspot 2.0 Identity Provider.

- **1.** Click **Review** to review the configuration on one page before committing the changes to the server side. For each section is the review page, the administrator has the "Edit" button to bring the controller web interface back to the corresponding section.
- <span id="page-20-1"></span>2. Click Submit to create the Hotspot 2.0 Identity Provider.

## Step 4: Define Onboard WLAN

The Administrator should configure one Onboarding WLAN, which can be secure onboarding by selecting the Hotspot 2.0 secure signup (OSEN) or open onboarding by selecting guest onboarding, and access WLAN which is the Hotspot 2.0 WLAN.

- <span id="page-20-2"></span>1. [Define Secure Onboarding - Hotspot 2.0 OSEN](#page-20-2)
- 2. [Define Open Onboarding Guess Access](#page-21-0)
- 3. [AP Zone Guest Access](#page-22-0)

#### Define Secure Onboarding - Hotspot 2.0 OSEN

Follow these steps to configure Hotspot 2.0 OSEN authentication.

- 1. Click Access Points > Access Points > AP Zones > WLANs > Create.
- 2. On the Create WLAN Configuration page, navigate to WLAN Usage> Authentication Type
- 3. Enable Hotspot 2.0 Secure Onboarding OSEN profile.
- 4. Click OK. You have completed creating the Hotspot 2.0 OSEN authentication type.

#### Figure 10: Hotspot 2.0 Authentication Type

**Create WLAN Configuration** 

 $\times$ 

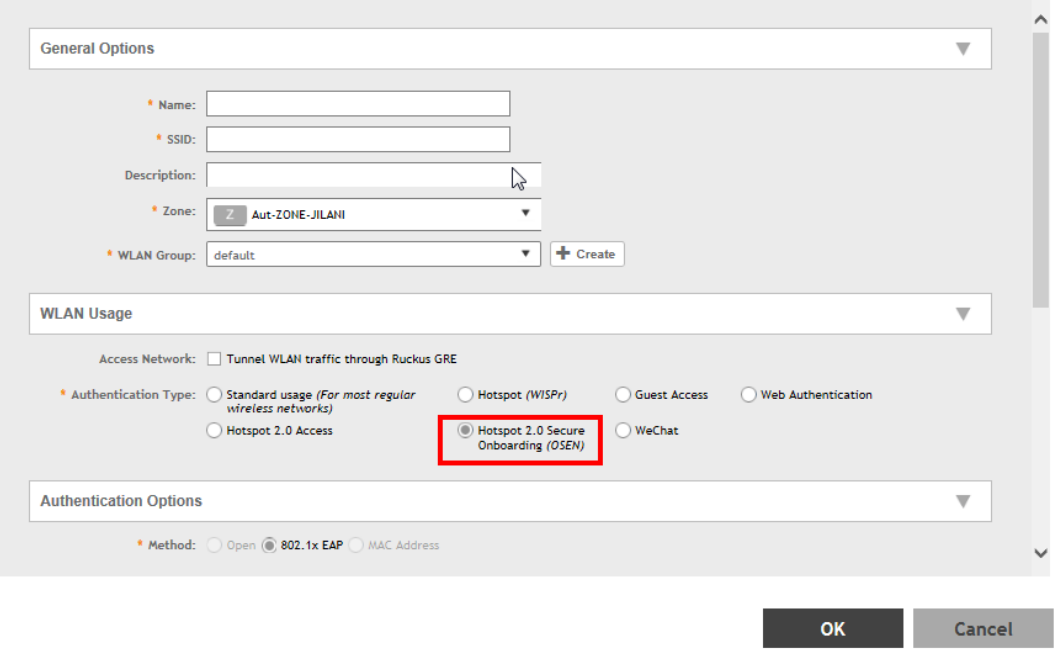

## <span id="page-21-0"></span>Define Open Onboarding - Guest Access

Follow these steps to configure guest access onboarding WLAN for Hotspot 2.0 R2.

- 1. Click Access Points > Access Points > AP Zones > WLAN > Create.
- 2. On the Create WLAN Configuration page, select WLAN Usage > Authentication Type > Guest Access to enable Guest Access + Hotspot 2.0 Online Signup.
- 3. Click OK. You have completed enabling guest access for Hotspot 2.0 OSU.
- 4. Refer to [Step 6: Define Access WLAN](#page-25-0) for defining Hotspot 2.0 WLAN.

Figure 11: Guest Access for Hotspot 2.0 OSU

 $\times$ 

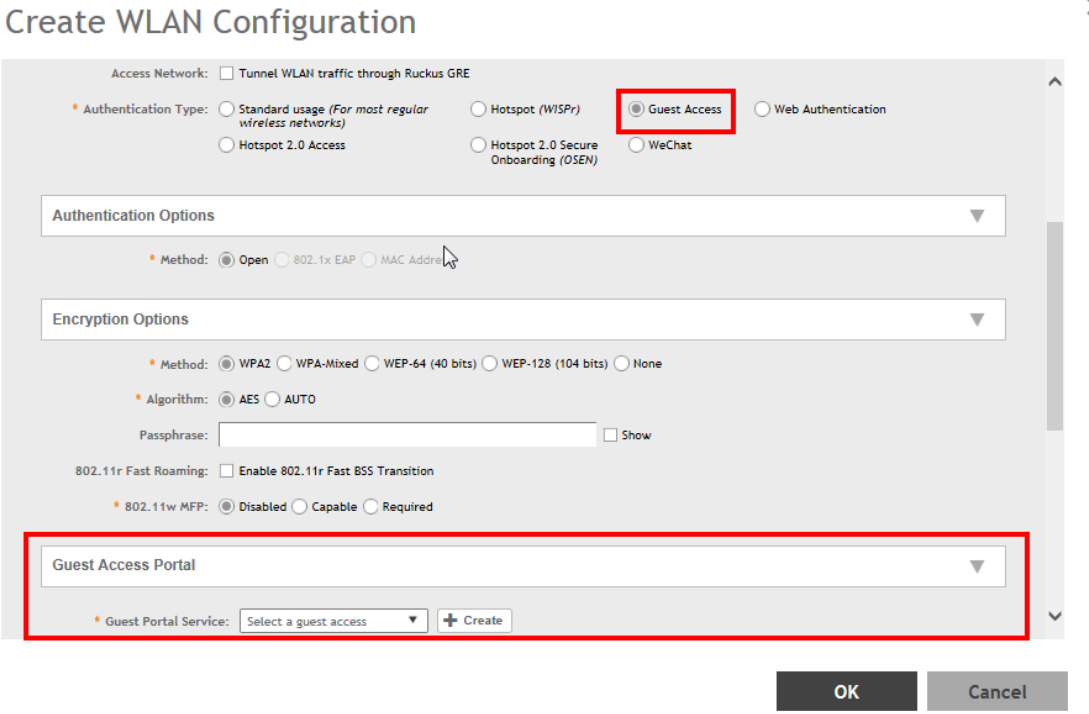

#### <span id="page-22-0"></span>AP Zone - Guest Access

In addition to setting the guest access for Hotspot 2.0 OSU, the administrator needs to enable the Hotspot 2.0 device registration from this guest portal.

Follow these steps to enable Hotspot 2.0 device registration.

- 1. Click Access Points > Access Points > AP Zones > WLAN > Create.
- 2. On the Create WLAN Configuration page, select WLAN Usage > Authentication Type > Guest Access to enable Guest Access + Hotspot 2.0 Online Signup.
- 3. In the Guest Access Portal section, for Guest Portal Service, click Create.
- 4. On the Guest Access Portal page, for Redirection > Start Page, enable Redirection to the URL that User intends to visit.
- 5. In Redirection > Start Page enable Redirect to the URL that the user intends to visit.
- **6.** Click OK. You have completed enabling Hotspot 2.0 device registration.

#### Figure 12: Guest Access

×

## **Create Guest Access Portal**

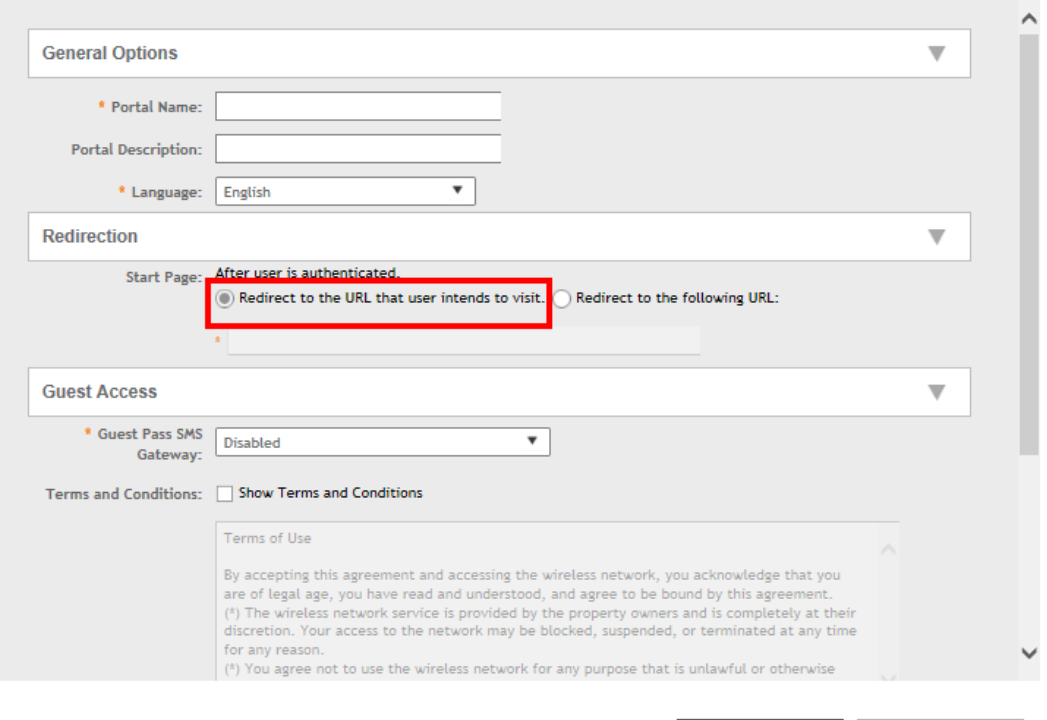

Create

Cancel

## <span id="page-23-0"></span>Step 5: Define Hotspot 2.0 Profile

Follow these steps to create a Hotspot 2.0 services profile.

- 1. Click Access Points > Access Points > AP Zones > WLAN > Create.
- 2. On the Create WLAN Configuration page, select WLAN Usage > Authentication Type > Hotspot 2.0 Access.
- 3. In the Hotspot 2.0 Profile section, for Hotspot 2.0 Profile, click Create. The Create Hotspot 2.0 WLAN Profile page appears.
- 4. Configure the WLAN Profile Configuration Options in the table to create a Hotspot 2.0 WLAN profile.

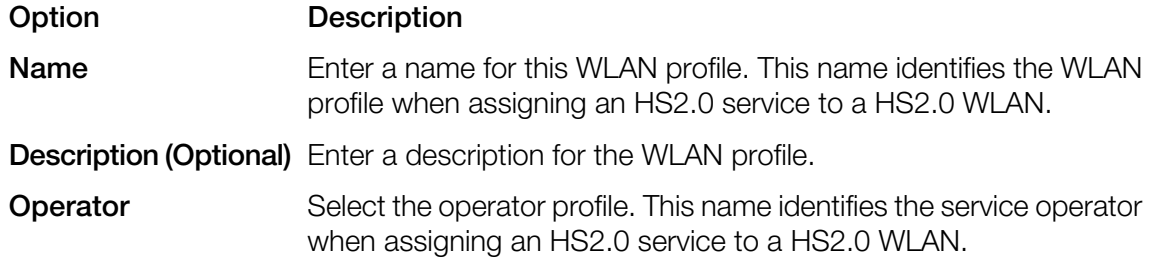

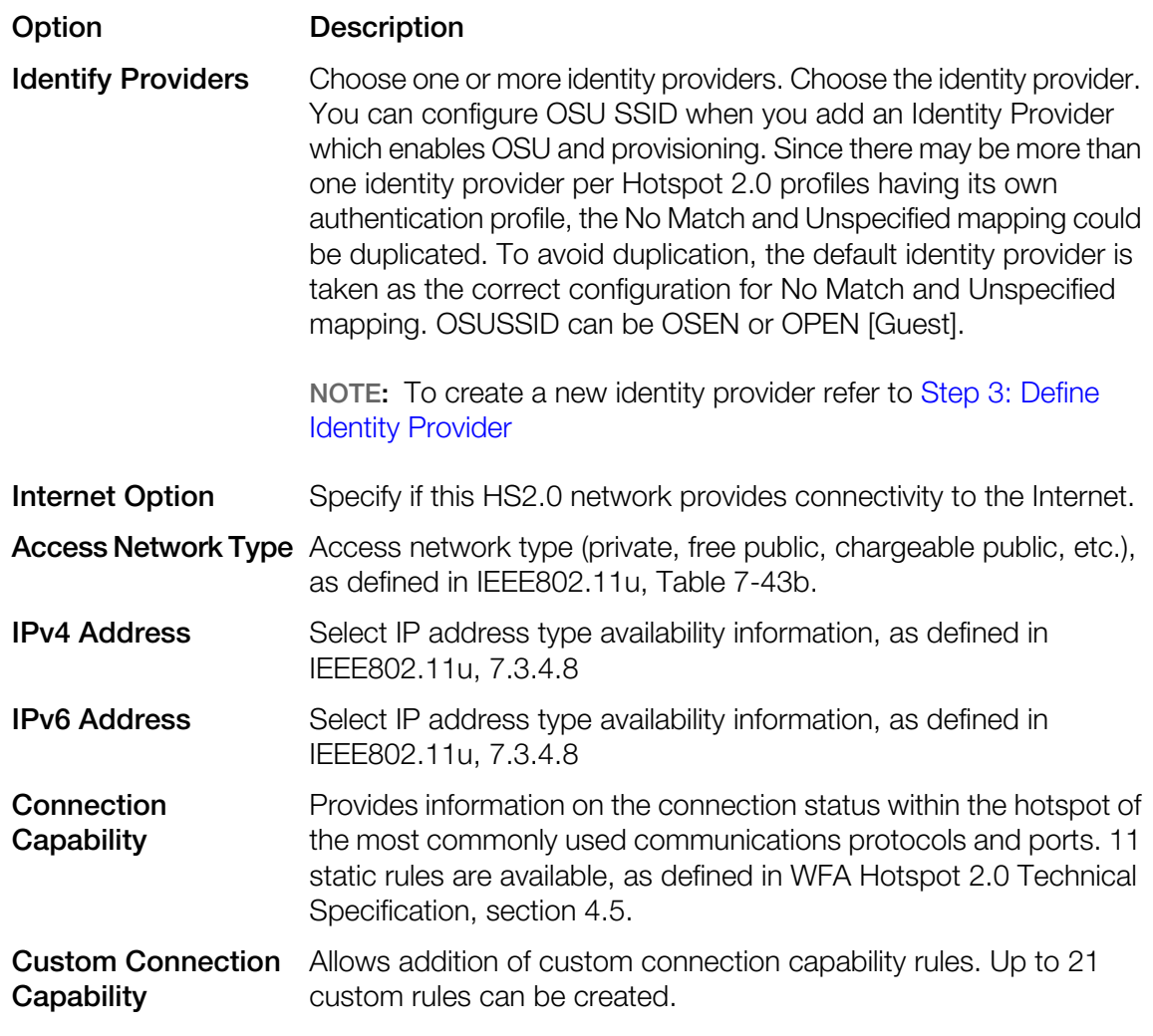

5. Click OK. You have completed creating a Hotspot 2.0 services profile.

## Figure 13: Hotspot 2.0 Services Profile

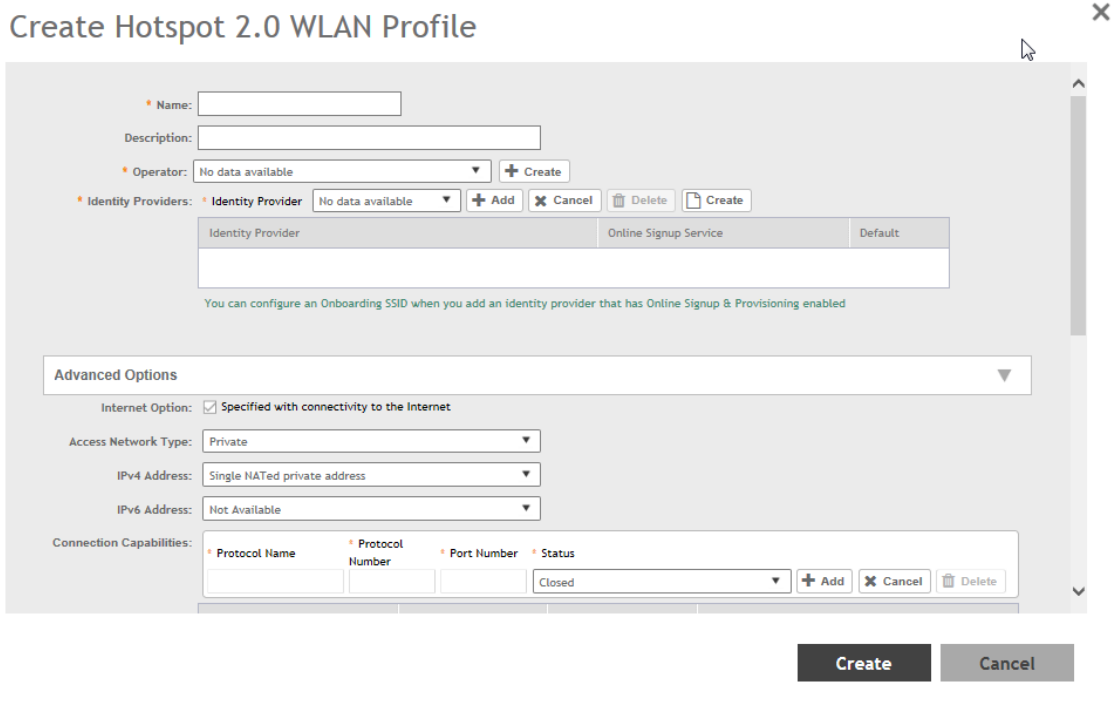

<span id="page-25-0"></span>NOTE: Only provisioned devices with local database credentials can pass 802.1x Proxy and Hotspot 2.0 authentication.

## Step 6: Define Access WLAN

For open onboarding the administrator needs to configure guest onboarding and access WLAN which is the Hotspot 2.0 WLAN. Follow these steps to configure Hotspot 2.0 WLAN authentication.

- 1. Click Access Points > Access Points > AP Zones > WLAN > Create.
- 2. On the Create WLAN Configuration page, select WLAN Usage > Authentication Type
- 3. Enable Hotspot 2.0 Access.
- 4. Click OK. You have completed creating the Hotspot 2.0 authentication type.

#### Figure 14: Hotspot 2.0 Authentication Type

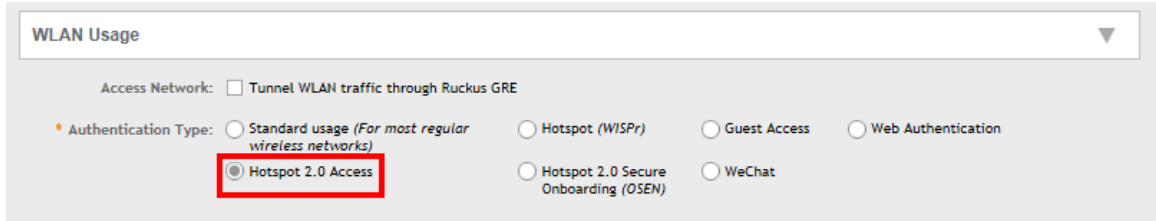

## <span id="page-26-0"></span>Step 7: Create Venue Profile

Follow these steps to create a Hotspot 2.0 Venue profile, which is an optional step.

- 1. Click Access Points > Access Points > AP Zones > Configuration > Configure.
- 2. On the Configure Group page, go to Advanced Options section.
- 3. For Hotspot 2.0 Venue Profile click Create. The Create Hotspot 2.0 Venue Profile page appears.
- 4. Configure the Venue profile configuration options in the table below to create a Hotspot 2.0 WLAN profile.

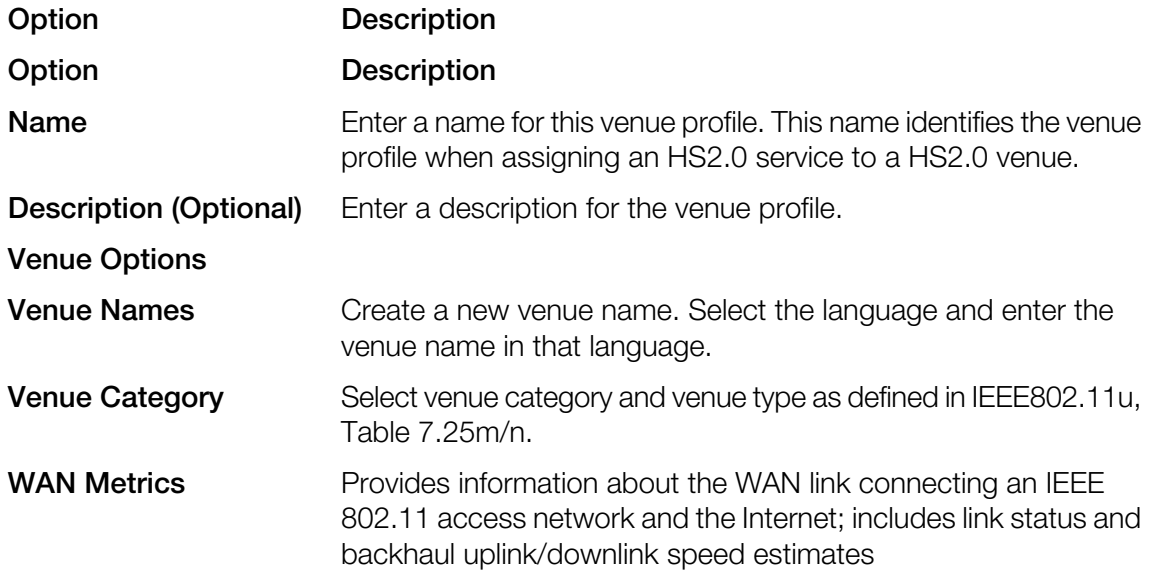

5. Click OK. You have completed creating a Hotspot 2.0 venue profile in AP Zone.

NOTE: Venue configuration can be assigned to AP/AP Group/AP Zone and its priority is in the same order. This means that its first AP configuration followed by AP group and last AP zone configurations. Venue profile cannot be selected at WLAN level.

#### Figure 15: Hotspot 2.0 Venue Profile in AP Zone

 $\times$ 

## Create Hotspot 2.0 Venue Profile

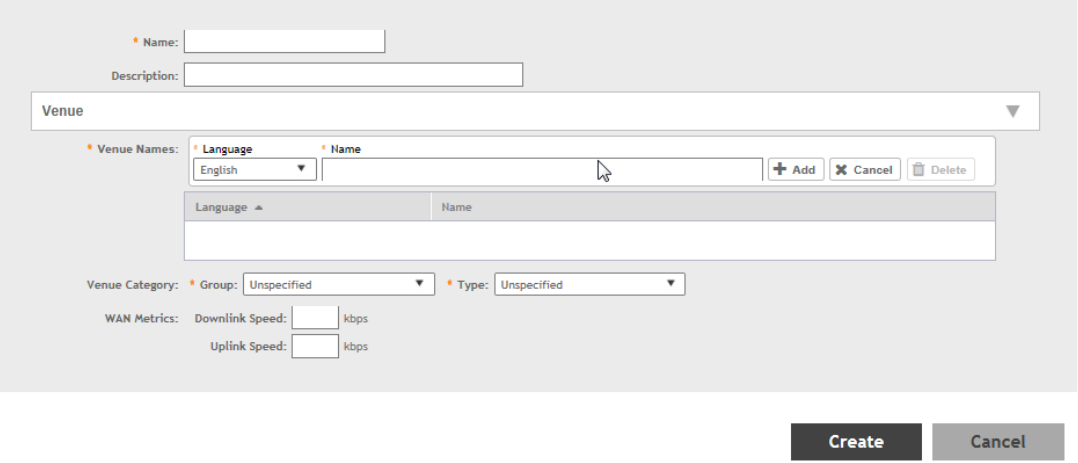

### <span id="page-27-0"></span>Adding Venue Profile in AP

- 1. Click Access Points > Access Points > AP > Configuration > Configure.
- 2. On the Configure Group page, go to Advanced Options section.
- 3. For Hotspot 2.0 Venue Profile click Create. The Create Hotspot 2.0 Venue Profile page appears.
- 4. Configure the settings as explained in the above table.
- 5. Click OK.

#### Figure 16: Hotspot 2.0 Venue Profile in AP

 $\times$ Edit AP: [EC:8C:A2:0C:39:F0]  $\sqrt{2}$ AP Configuration Swap Configuration Model Specific Options **Advanced Options** Network Settings: \* Device IP Mode: \* IPv4 Settings: ( ) Static ( ) Dynamic ( ) Keep the AP's settings Smart Monitor: Override zone config **Enable (WLANs will be disabled automatically** if the default gateway of AP is unre. Syslog Options: Dverride zone config DE nable external syslog server **Boniour Gateway** AP Management VLAN: Doverride zone configuration CO Keep the AP's settings O VLAN ID 1 [?] Auto Channel Selection: Doverride zone configuration 2 Automatically adjust 2.4 GHz channel using Background Scanning V □ Override zone configuration ■ Automatically adjust 5 GHz channel using Background Scanning ▼ [?] Client Admission Control: Deverride zone config  $\Box$  Override zone config  $-$  2.4 GHz Radio  $\overline{\phantom{a}}$  = 5 GHz Radio  $\overline{\phantom{a}}$ OK Cancel

## <span id="page-28-0"></span>Adding Venue Profile in AP Group

- 1. Click Access Points > Access Points > AP Groups > Configuration > Configure.
- 2. On the Configure Group page, go to Advanced Options section.
- 3. For Hotspot 2.0 Venue Profile click Create. The Create Hotspot 2.0 Venue Profile page appears.
- 4. Configure the settings as explained in the above table.
- 5. Click OK.

#### Figure 17: Hotspot 2.0 Venue Profile in AP Group

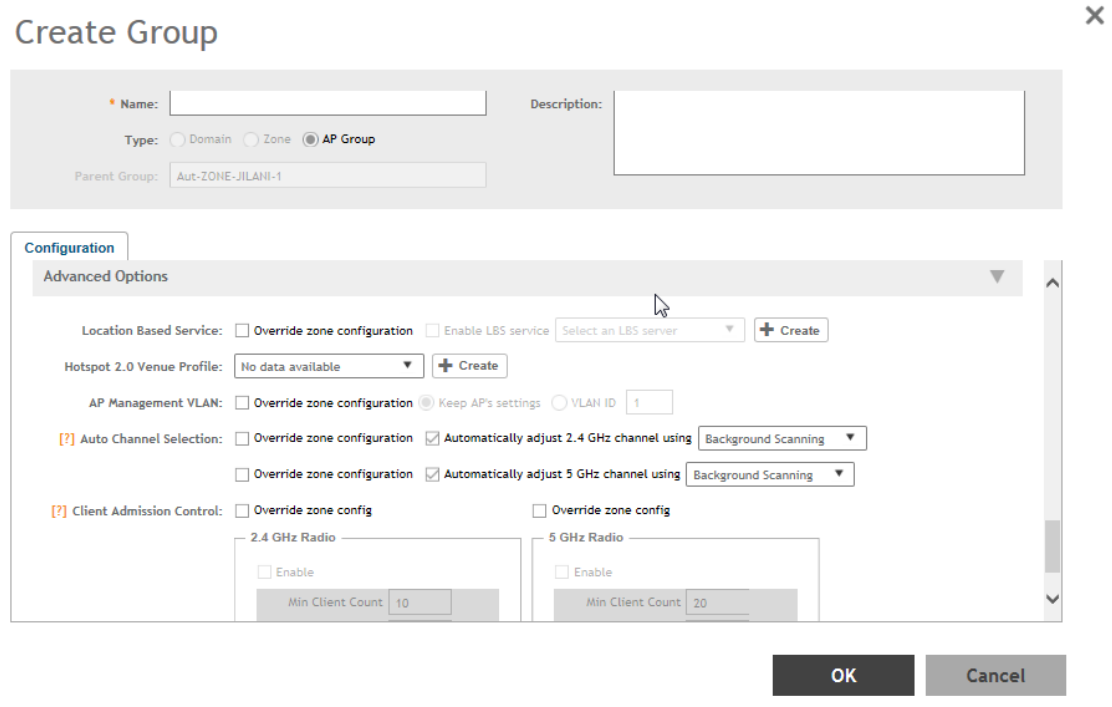

## <span id="page-29-0"></span>Adding Venue Profile in AP Zone

- 1. Click Access Points > Access Points > Zone > Configuration > Configure.
- 2. On the Configure Group page, go to Advanced Options section.
- 3. For Hotspot 2.0 Venue Profile click Create. The Create Hotspot 2.0 Venue Profile page appears.
- 4. Configure the settings as explained in the above table.
- 5. Click OK.

#### Figure 18: Hotspot 2.0 Venue Profile in AP Zone

 $\times$ 

## Configure Group

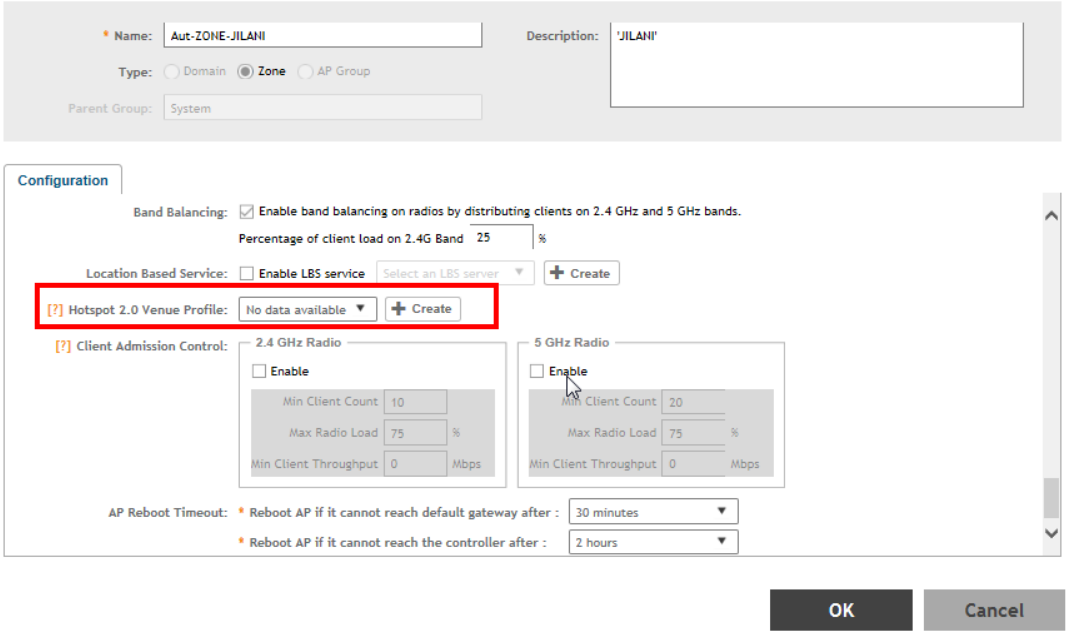

# <span id="page-31-2"></span>Hotspot 2.0 R2 Device Workflow 3

<span id="page-31-0"></span>

In this chapter:

- **[Onboarding Flow](#page-31-1)**
- [Access Hotspot 2.0](#page-32-0)
- [De-Auth](#page-33-0)
- **[Remediation](#page-33-1)**
- **[Password Expired](#page-34-0)**
- [Update Identifier](#page-34-1)
- **[AAA Combinations](#page-34-2)**

<span id="page-31-1"></span>This section describes the Hotspot 2.0 R2 Device Workflow in detail.

## Onboarding Flow

Based on the access WLAN configuration, the AP sends beacon frames with extra information suitable for interpretation by a Hotspot 2.0 R2 compliant device. This information includes the Realm, EAP method, the SSID for onboarding and a list of OS and their provisioning server URLs.

A list of OSU (pairs of icon and friendly name) is presented at the network selection and the user is required to click on one of the icons. This list will be displayed if there are no MO or matching realms to those configured on the UE.

The device is then associated to the OSU SSID, which is either OSEN onboarding or OPEN onboarding.

- In case the OSU SSID is OSEN, an anonymous TLS handshake is executed between the UE and the controller, handled by the RAC module. Anonymous TLS is between UE and controller. The OCSP stapling is executed to validate the OSEN certificate by the server.
- In case the OSU SSID is OPEN, the anonymous TLS will not be executed.

The UE sends a HTTPS SOAP-XML request to the OSU server (also called as provisioning server) including UE's MAC address, the URL of the portal, and redirect URI. The controller pushes the domains of the OSU and portal to AP who passes requests to them without DNAT or redirecting them.

The NGINX component acts as a proxy for all HTTPS requests to the OSU server and OSU portal. It handles certificates and OCSP stapling (server side certificate validation against the CA), which is a new requirement in Passpoint standard.

After sending a successful OCSP response to the UE, the OSU server generates a session ID for this UE. It responds to the UE with the URL of the portal as per the configuration.

Each authentication service in the controller has in its configuration group attribute mapping to the controller user role. Among other attributes, the user role defines (used more in legacy devices) the maximum number of devices a user can on board with. IDM validates the number of devices used does not exceed the maximum devices configured in the user role.

After successful authentication (regardless of the authentication service used), the IDM generates a user entry in Cassandra with all its related information. It also generates a MO credential composed of username and password. The username structure is UUID and is randomly generated during creation.

The portal redirects the UE to the URL stored in the redirectUri parameter, the value supplied by the UE upon initially contacting the portal. The UE initiate another HTTPS SOAP-XML request to the OSU server. The OSU server uses the session ID (generated at the beginning) to retrieve the user's credentials to generate PPS-MO entity provided to the UE in an SOAP-XML format. Among its attributes, this PPS-MO is set for EAP-TTLS authentication.

This PPS-MO includes all required information for the UE to connect a Hotspot 2.0 SSID (the realm leaf node is defined by the realm value set in **Identity Provider > Online Signup& Provisioning > Authentication configuration**). At this point the UE disconnects from the onboarding WLAN and automatically connects to the Hotspot 2.0 SSID as per the information in PPS-MO.

## <span id="page-32-0"></span>Access Hotspot 2.0

Based on access WLAN configuration AP sends beacon transmitting which can be captured by R2 device. Among the information provided are: Realm, EAP method, List of OS's [provisioning server URLs], SSID of onboarding, etc.

Since UE already has PPS-MO, it finds a match between the configured realms in the PPS-MO to the realm transmitted by AP which is related to one of the identity providers configured in the Hotspot 2.0 profile. At this point, the UE initiates an EAP-TTLS request and the AP proxies it to the controller's RAC (Radio Access Controller) module.

Since UE already has PPS-MO, it finds a match between the configured realms in the PPS-MO to the realm transmitted by AP which is related to one of the identity providers configured in the Hotspot 2.0 profile. At this point, the UE initiates an EAP-TTLS request and the AP proxies it to the controller's RAC (Radio Access Controller) module.

NOTE: In this release AP's direct RADIUS authentication request to an external server for Hotspot 2.0 WLAN is not supported.

RAC uses the authentication's profile's realm mapping configuration (composed list of all authentication profiles related to all identity providers selected in the HS2.0 profile) to locate the authentication service for authenticating this device. The options are Local database or external RADIUS server. The Local database should be selected for realm, which is configured in the Online Signup & Provisioning as local credential type selected in the identity provider provides the internal provisioning service. In case of external RADIUS mapping, RAC only proxies the request, but in Local database case, RAC terminates the request using the OSU Server certificate. After terminating the request (for Local database mapping) RAC sends two JSON requests to IDM in sequence.

1. Read Password - RAC sends the username to IDM. IDM locates the user and replies with its password. RAC matches it to the password received from the UE in the EAP-TTLS request. In case the match is successful, RAC sends the second request otherwise the access reject is sent back to UE.

- 2. Authorization Status RAC sends the username again and the IDM tries authorizing the user according to:
	- a. Password expiration
	- **b.** Update Identifier
	- c. User's status

In case any one of the above three validations fail IDM responds back with an appropriate response to RAC which triggers the following use case described in De-Auth.

In case the validation is successful, IDM responds correspondingly to RAC, which returns the access accept to the UE and the UE is authenticated and authorized to browse the Internet.

RAC includes the outer identity of the EAP-TTLS in the username attribute of the access accept response. RAC includes the new UE-Username attribute from the IDM response for authorization status request in the CUI attribute of the access accept response. This UE-Username includes the username which the user used for onboarding.

## <span id="page-33-0"></span>De-Auth

De-Auth is available in case IDM finds user's expiration has expired it sends a special response to RAC.

The RAC responds to the access accept with the new De-Auth attribute including the De-Auth URL. It means that the UE is not yet authorized. When the UE receives this kind of response (access accept with De-Auth attribute) it initiates the HTTPS request to the De-Auth URL provided in the RADIUS response. This URL is handled by the controller's portal, which displays the message that the user is disabled.

## <span id="page-33-1"></span>Remediation

In case IDM finds the user's expiration has expired or the update identifier attribute in the EAP-TTLS request does not match the value in IBM's record for the user, it sends a response to RAC, which includes the remediation URL.

RAC identifies this response and replies with the access accept including the new remediation URL attribute. It means that the UE is not yet authorized.

When the UE receives this kind of response (access accept with remediation URL) it initiates the HTTPS SOAP-XML request to the remediation URL (handled by OSU server) provided in the RADIUS response. This is followed by the digest request to the OSU server, which queries the IDM for the remediation reason.

In case the credential type is set to Remote, SmartZone OSU server does not support any remediation flows, as elaborated in this section.

## <span id="page-34-0"></span>Password Expired

In case IDM finds that the user's expiration has expired the OSU server redirects the UE to a specific path into the SGC portal.

In case the original onboarding authentication server is not an OAuth provider, the portal presents the regular username and password page with the username being filled. The user would need to provide the password used during onboarding. The portal sends the authentication request to the IDM similar to the onboarding process.

## <span id="page-34-1"></span>Update Identifier

In case the reason for remediation is that the update identifier does not match the OSU server generates an updated PPS-MO with the updated identifier. It responds back to the UE, which initiates the new access request along with the new updated PPS-MO information.

## <span id="page-34-2"></span>AAA Combinations

Short reference description.In SmartZone 3.1.1 authentication server includes RADIUS, AD, LDAP, Local database, OAuth. The table lists the available servers in each WLAN type.

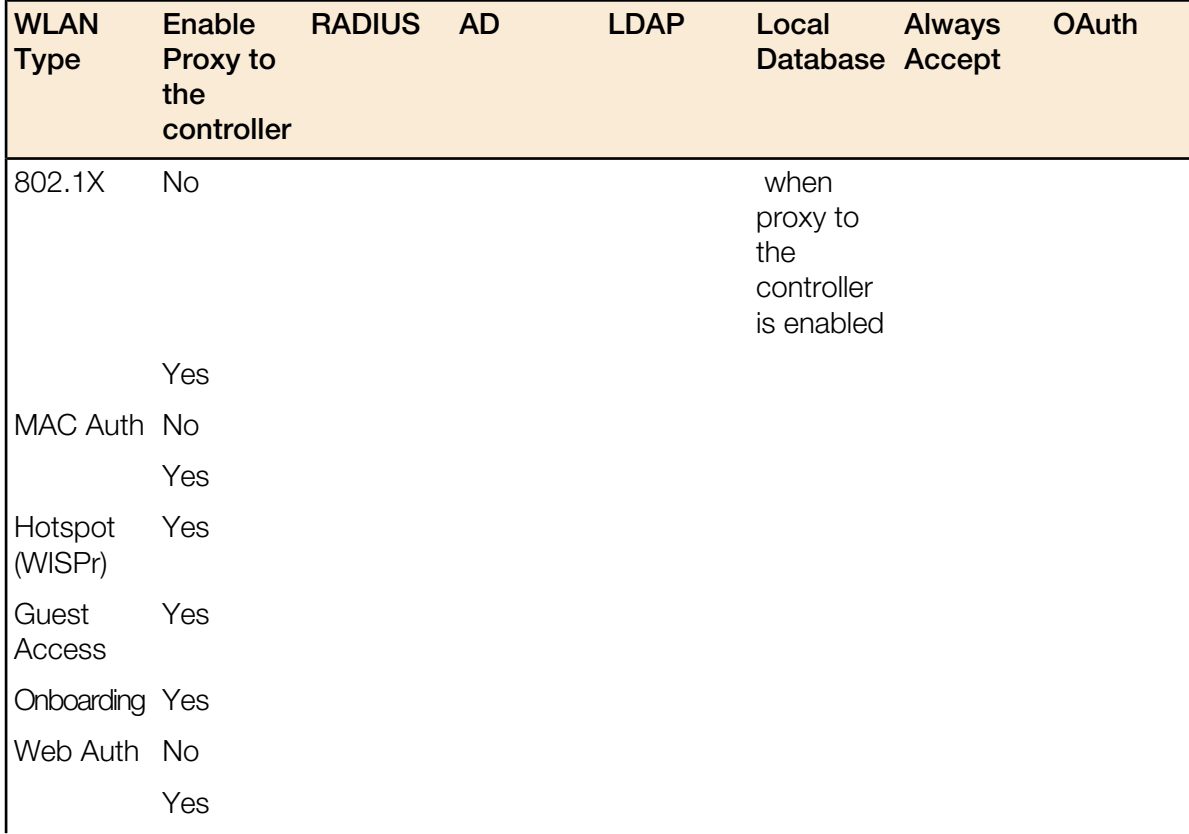

### Table 4: AAA Combinations

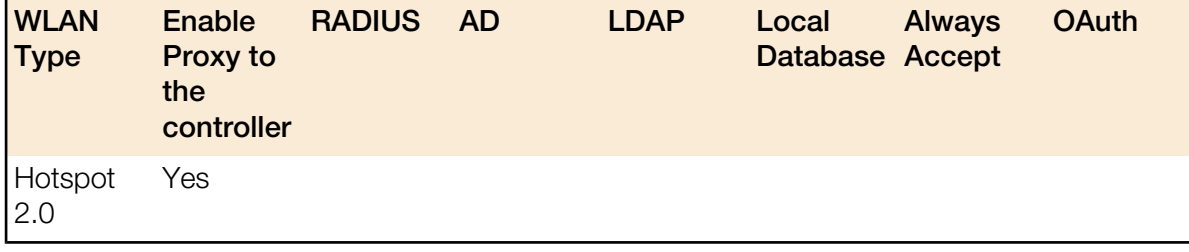

NOTE: Only provisioned devices with local database credentials can pass 802.1x Proxy and Hotspot 2.0 authentication.

# <span id="page-36-0"></span>**Configuring Legacy Devices**

In this chapter:

- [Online SignUp Portal Profile](#page-36-1)
- [Authentication Services](#page-37-0)
- [AP Zone Guest Access](#page-38-0)
- [WLAN Guest Access](#page-39-0)

Legacy devices onboarding is an existing feature introduced in SmartZone 3.0 version. This release has the following enhancements:

- Onboarding portal is hosted at the controller instead at AP.
- New authentication service configuration. In addition to RADIUS, AD, and LDAP users can onboard using local database credential and their personal Facebook or Google+ or LinkedIn account.
- <span id="page-36-1"></span>• Group attribute mapping to user role is altered.

## Online SignUp Portal Profile

Follow these steps to define the look and feel of the Online Signup Portal.

Context for the current task

- 1. Click Services & Profiles > Hotspots and Portals > Guest Access.
- 2. Select the Zone and click Create. The Create Guest Access Portal page appears.
- 3. Configure the settings in the Table to create a Hotspot 2.0 OSU portal profile and set the Online SignUp Portal configuration options.

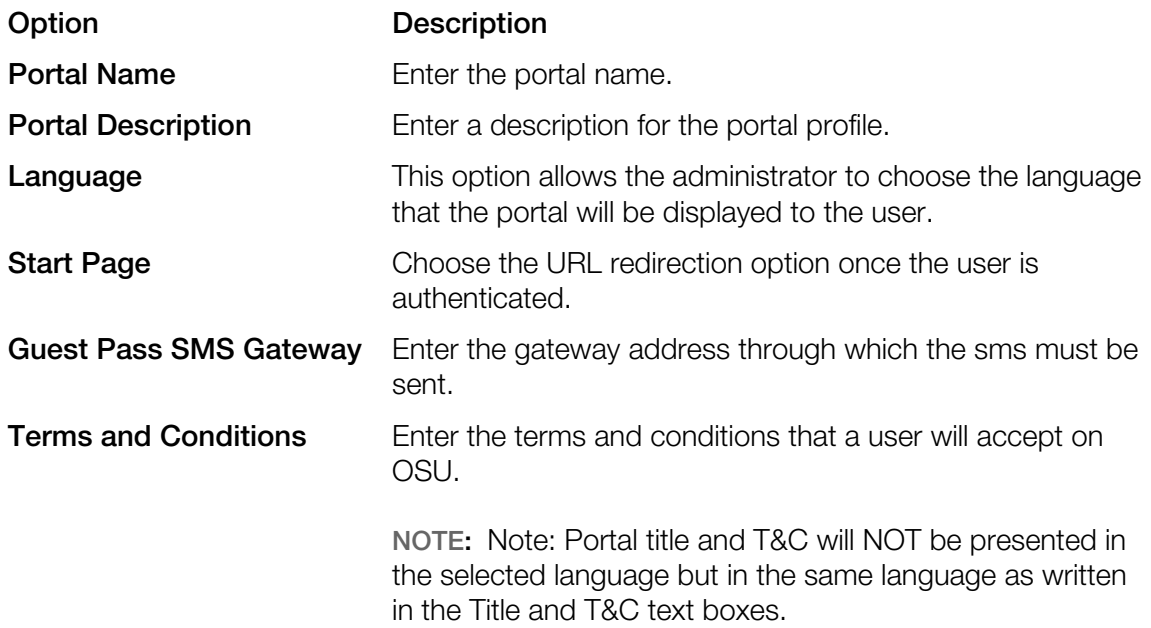

 $\times$ 

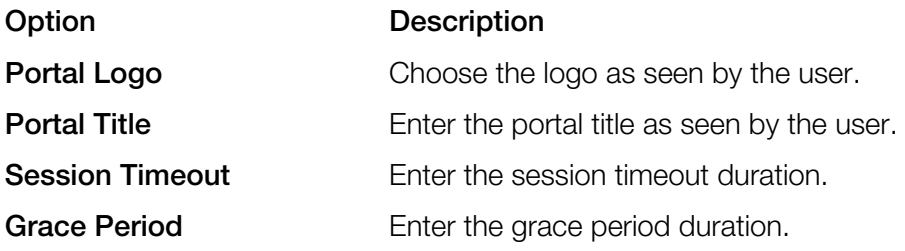

4. Click OK. You have completed creating a Hotspot 2.0 online signup portal.

#### Figure 19: Online SignUp Portal form

**Create Guest Access Portal** 

**General Options** \* Portal Name: **Portal Description:** \* Language: English  $\overline{\phantom{0}}$ **Redirection** Start Page: After user is authenticated, Redirect to the URL that user intends to visit. A Redirect to the following URL: P **Guest Access** \* Guest Pass SMS  $\overline{\phantom{a}}$ Disabled Gateway: Terms and Conditions: 5 Show Terms and Conditions Terms of Use By accepting this agreement and accessing the wireless network, you acknowledge that you are of legal age, you have read and understood, and agree to be bound by this agreement. (\*) The wireless network service is provided by the property owners and is completely at their discretion. Your access to the network may be blocked, suspended, or terminated at any time for any reason. (\*) You agree not to use the wireless network for any purpose that is unlawful or otherwise **Create** Cancel

## <span id="page-37-0"></span>Authentication Services

The administrator needs to configure the authentication services, which a user will be able to choose on onboarding. Follow these steps to define the authentication services.

- 1. Click Services & Profiles > Hotspots & Portals > Identity Provideer > Authentication.
- 2. The Authentication Service for Access WLAN page appears. Click Create.
- **3.** The Create Realm Based Authentication Service page appears. Locate Service and click Create.
- 4. The Create Authentication Service page appears. Configure the Online SignUp Portal configuration options in the table to create an authentication service.

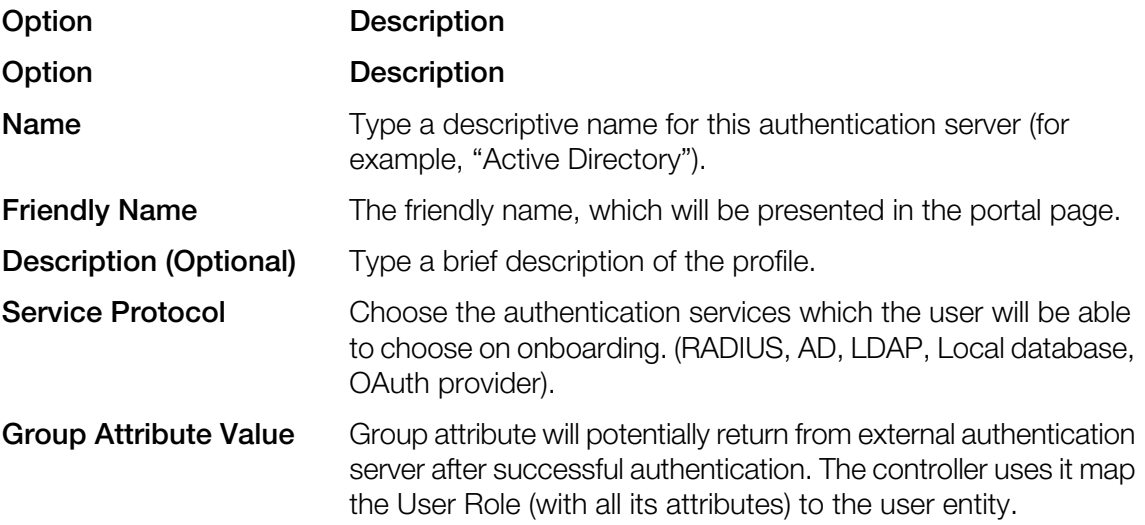

<span id="page-38-0"></span>5. Click Create and click OK.

## AP Zone - Guest Access

Users with legacy devices will have to manually select the onboard WLAN, the administrator will need to configure the guest access profile on the controller to facilitate the controller onboard in WLAN > Guest WLAN. This configuration sets the look and feel of the first page, which the user sees. This is run on the AP side.

Follow these steps to define the guest access configuration option.

- 1. Click Access Points > Access Points > AP Zones > WLAN > Create.
- 2. On the Create WLAN Configuration page, select WLAN Usage > Authentication Type > Guest Access.
- 3. In the Guest Access Portal section, for Guest Portal Service, click Create.
- 4. The related configuration options are language (labels on the URL page), title, logo and terms and conditions.
- **5.** Click OK. You have completed creating / enabling guest access portal window.

#### Figure 20: Guest Access Redirection

## **Create Guest Access Portal**

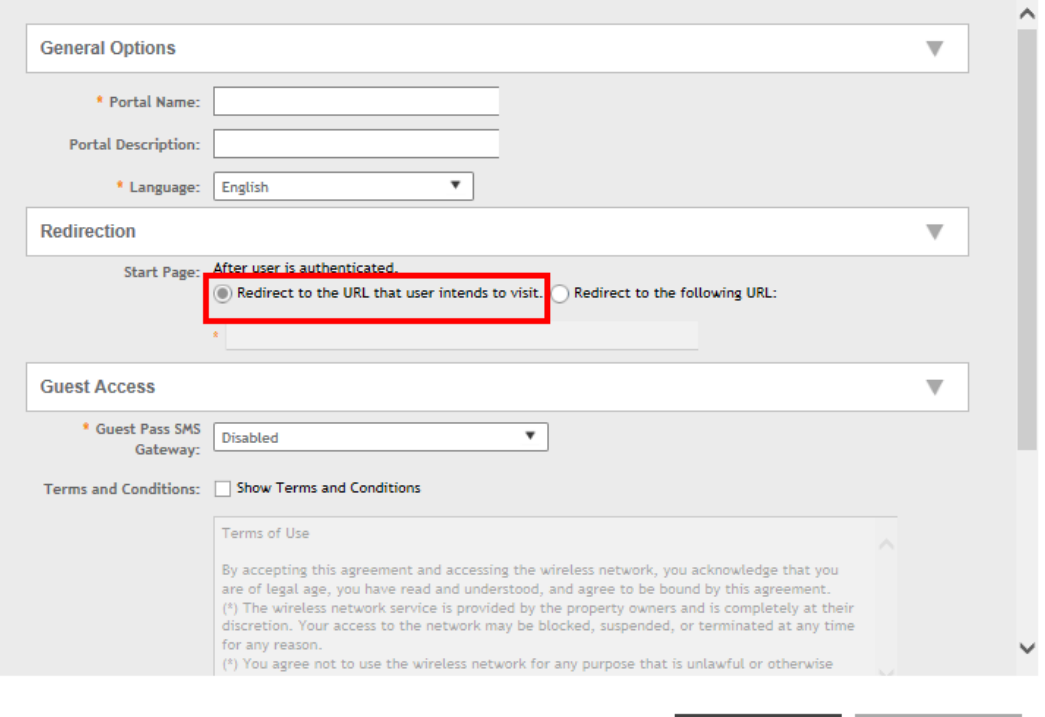

## <span id="page-39-0"></span>WLAN Guest Access

For legacy onboarding the user will have to manually select the open WLAN for onboarding. Follow these steps to configure the following settings.

Create

Cancel

- 1. Click Access Points > Access Points > AP Zones > WLAN > Create.
- 2. On the Create WLAN Configuration page, select WLAN Usage > Authentication Type > Guest Access enable Guest Access + Hotspot 2.0 Online Signup..
- **3.** Click OK. You have completed enabling guest access for legacy devices.

Figure 21: Configuring Guest Access for Legacy Devices

×

 $\times$ 

## Create WLAN Configuration

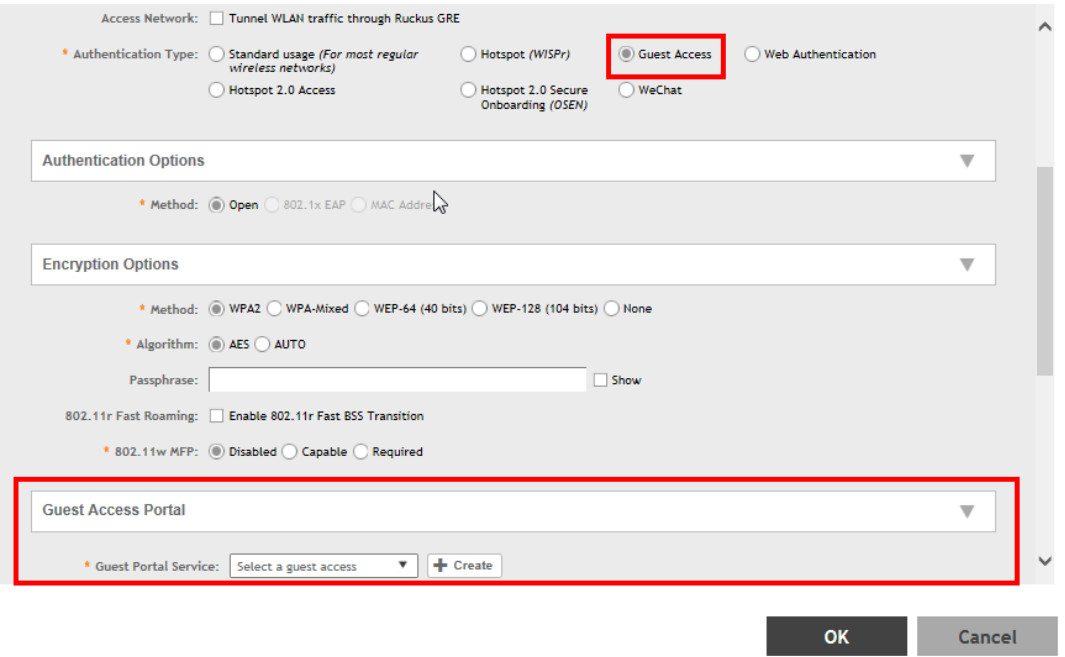

## <span id="page-41-0"></span>Appendix

# A

# External Onboarding and Remediation Portal Integration

In this chapter:

- [Authentication in Onboarding Flow](#page-41-1)
- [Authentication in Remediation Flow](#page-44-0)

This document contains the integration requirements for configuring external portal for onboarding and remediation.

The external portal communicates through the controller's NBI. The NBI IP address (nbiIp) is the same as controller Management IP address and is included in the redirection URL from the OSU. One of the required parameters to NBI is the NBI password. NBI password is configured in the controller web interface. Navigate to Systems > General Settings > Northbound Interface to set or modify the password. HS2.0 R2 specification requires OCSP Stapling for HTTPS related requests. Since this external portal handles HTTPS requests, it also supports OCSP Stapling. A recommended approach is to use NGINX as a proxy for the external portal to handle OCSP Stapling. The Onboarding and Remediation flows, are related to the flows as described in [Hotspot 2.0 R2 Device Workflow](#page-31-2) chapter.

## <span id="page-41-1"></span>Authentication in Onboarding Flow

Authentication against a remote database or against the local database is performed by the NBI in the onboarding flow. The portal collects the required information, such as user name, password, and sends a HTTP request (JSON) to the NBI. The URL path, which the external onboarding portal sends as HTTP request to NBI are one of the below:

http://nbiIP:9080/portalintf

https://nbiIP:9443/portalintf

NOTE: 9080 is plain-text and 9443 is HTTPS (SSL).

The OSU redirects the UE to the portal path with the following parameters:

• WsgWlanId - WLAN ID

- ClientMac- UE MAC address
- RedirectURI The URL, which the portal redirects the UE at the end of the flow.

For example:

```
https://EXTERNAL_PORTAL_FQDN:EXTERNAL_PORTAL_PORT/
EXTERNAL_PORTAL_PATH?WsgWlanId=1&ClientMac=98:0C:82:5E:34:10&
RedirectURI=http%3A%2F%2F127.0.0.1:12345
```
The following is the request content for onboarding authentication with authentication type as either LDAP/AD/ RADIUS/Local Database.

#### Request Content

```
{
"MSG-ID":< Unique ID for the message>,
"APIVersion":"3.1.0",
"Vendor" : "Ruckus",
"RequestPassword" : "<NBI password as set in SCG>,
"UE-MAC":<Device MAC>
"RequestType":"RegistrationOnboarding",
"RequestCategory":"UserManagement",
"Input":{
"hsReleaseVersion":"2",
"credentials":{
"loginName":<user login name>,
"loginPassword":<user password>
"authenticationServerName":<authentication sever name>
},
"remediation":"false"
}
}
```
#### Parameters:

- MSG-ID identifies the related request and response
- UE-MAC value is taken from the request parameter ClientMac
- Login name and password are user inputs
- Authentication server name is taken from the authentication service configuration specified in Services & Profiles > Hotspots & Portals > Hotspot 2.0 > Identity Provider > Authentication > Create > Service > Create in the controller web interface as seen in the figure. This configuration is applied to the specific Online Signup & Provisioning in **Services** & Profiles > Hotspots & Portals > Hotspot 2.0 > Identity Provider.

#### Figure 22: Authentication Configuration

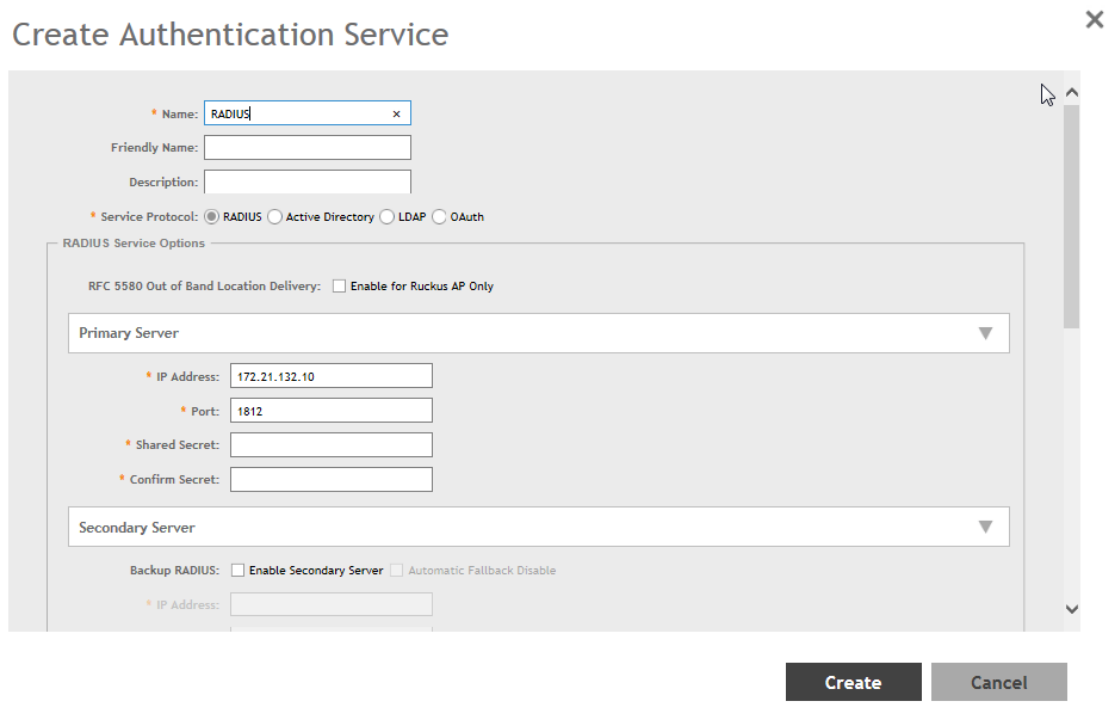

Figure 23: Identity Provider Configuration

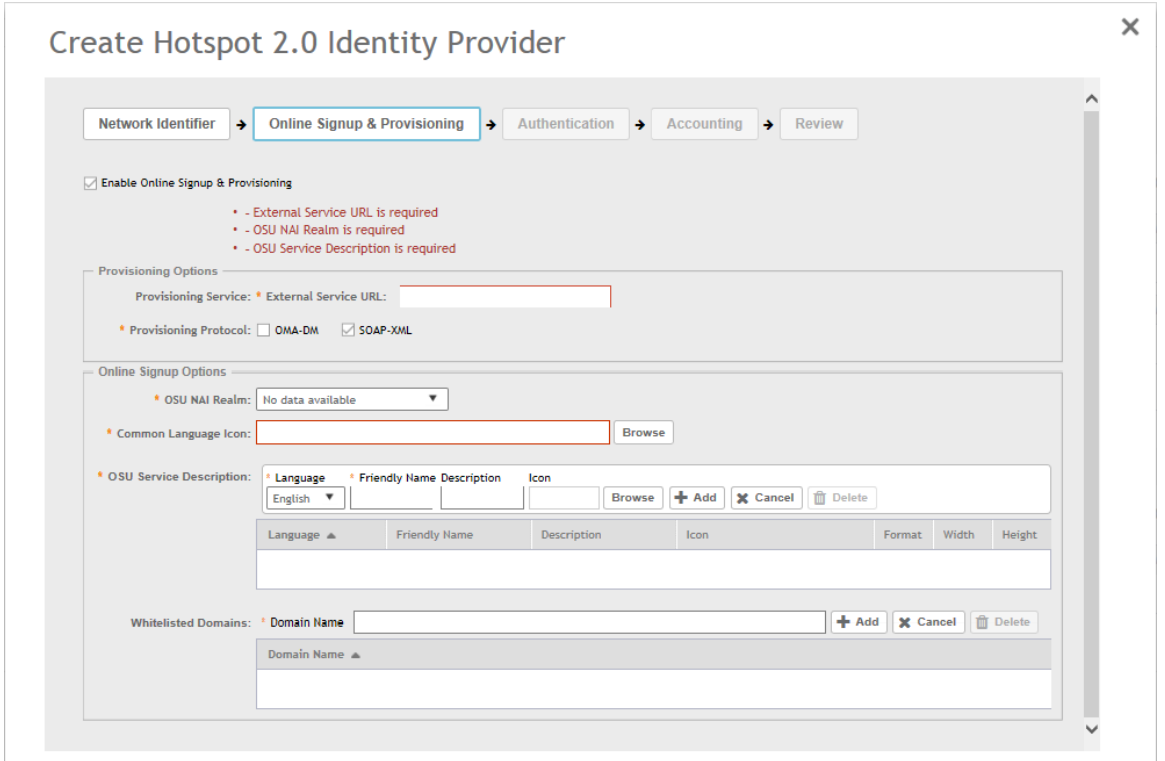

## <span id="page-44-0"></span>Authentication in Remediation Flow

Short reference description.

In remediation, OSU module in controller provides the URL to the device as the URL for the portal. This is for manual remediation flow. The OSU redirects the UE to the portal path with the following parameters:

- WsgWlanId WLAN ID
- ClientMac- UE MAC address
- RedirectURI URL, which the portal redirects to the UE at the end of the flow.
- ExternalUsername Username used for remote authentication
- InternalUsername Username sent for digest authentication
- AuthServerName-Authentication name as seen in the controller web interface Services & Profiles > Hotspots and Portals > Hotspot 2.0 > Identity Provider > Authentication.

Example:

```
https://EXTERNAL_PORTAL_FQDN:EXTERNAL_PORTAL_PORT/
EXTERNAL_PORTAL_PATH?WsgWlanId=1&ClientMac=98:0C:82:5E:34:10&RedirectURI=http://127.0.0.1:1234
 &ExternalUsername= testuser1-uid&InternalUsername=
e552a465-1873-4d44@osuserver.hs20.ruckus&AuthServerName=radius&RemediationReason=expired_password
```
The following is the request content for remediation authentication.

#### Request Content

```
{
"MSG-ID":< Unique ID for the message>,
"APIVersion":"3.1.0",
"Vendor" : "Ruckus",
"RequestPassword" : <NBI password as set in SCG>,
"UE-MAC":<Device MAC>
"RequestType":"RegistrationOnboarding",
"RequestCategory":"UserManagement",
"Input":{
"userLookupParameters":{
"loginName":<internal user name>,
"authenticationMethod":"MO"
},
"hsReleaseVersion":"2",
"credentials":{
"loginName":<external user name>,
"loginPassword":<user password>
"authenticationServerName":<authentication sever name>
},
"remediation":"true"
}
}
```
#### **Parameters**

• MSG-ID identifies the related request and response

- UE-MAC value is taken from the request parameter ClientMac
- loginName (internal user name and external user name) and UE-MAC is retrieved from request parameters using the value names respectively - InternalUsername, ExternalUsername and ClientMac
- loginPassword is taken from user input

## <span id="page-46-0"></span>Appendix

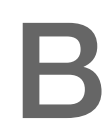

# OCSP Stapling Support in SCG

Hotspot 2.0 (R2) technical specification requires OCSP Stapling as specified in RFC 6066 section 8 (certificate status request) as part of the TLS extension. It requires the devices to get the certificate revocation status and check that AAA server (for Anon-TLS or EAP-TTLS) certificates or OSU server certificate have not been revoked using OCSP within the TLS connection.

SmartZone 3.2 has 2 different modules which handles this requirement:

- 1. NGINX Provisioning and remediation servers in the controller are running on the top of Tomcat, but Tomcat does not support OCSP Stapling. To support OCSP Stapling, NGINX, which is a 3rd party proxy server is used. NGINX is positioned ahead of the Tomcat web server, proxying the content of each request to the Tomcat server once the TLS has been established.
- 2. RAC For Hotspot 2.0, there are two points in the call flow where the controller RAC module interacts with the OCSP server.
	- **a.** During Anonymous TLS for onboarding call flow as seen in the figure.
	- **b.** During EAP-TTLS access flow as seen in the figure.

Client (mobile device) includes the Certificate Status request in the TLS request message and RAC module includes the Certificate Status in the TLS response message.

The OCSP message is a standard message derived based on the certificate uploaded for the given service provider.

#### Figure 24: Interaction with OCSP server during Anonymous TLS

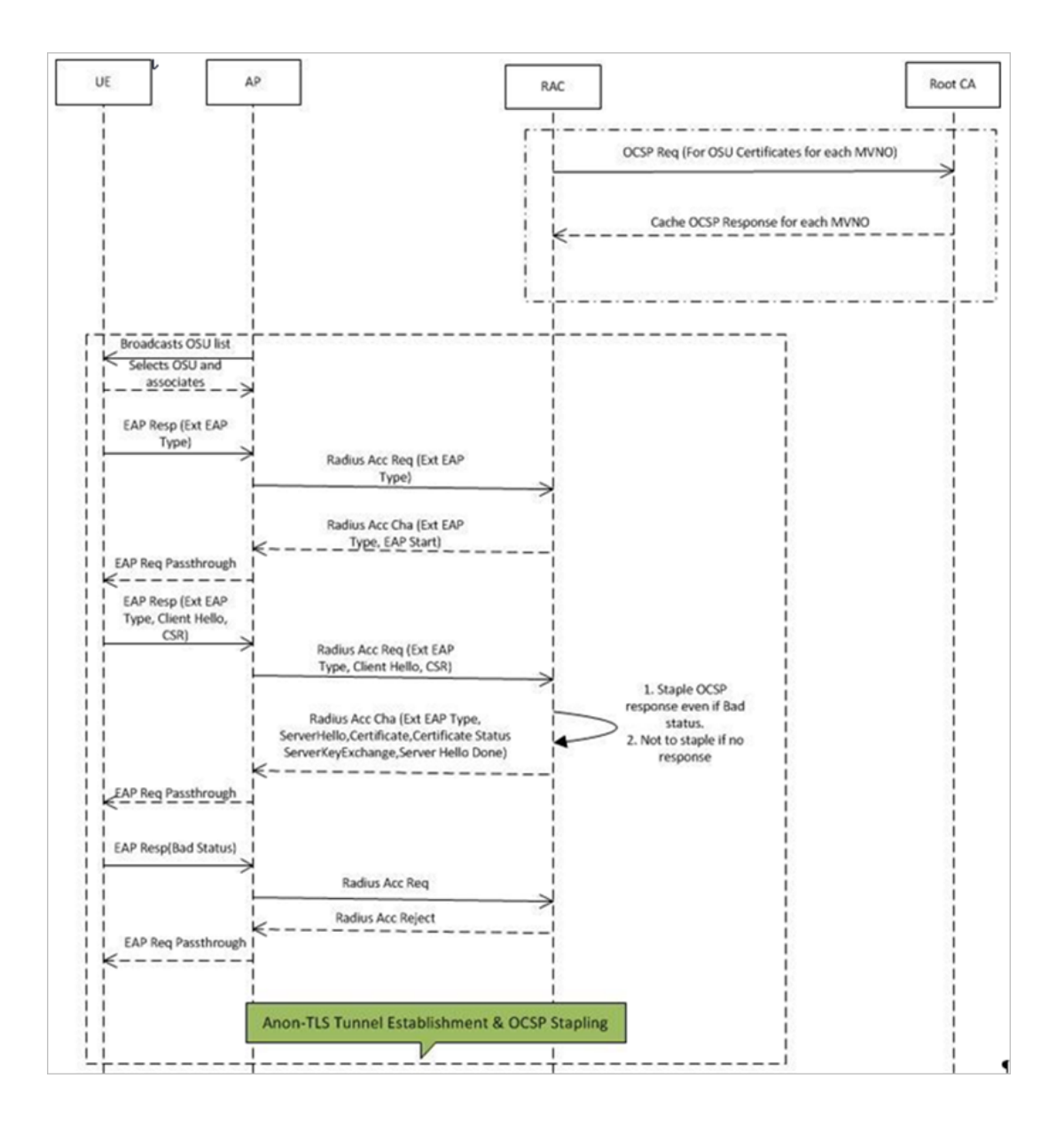

Figure 25: Interaction with OCSP server during EAP-TLS

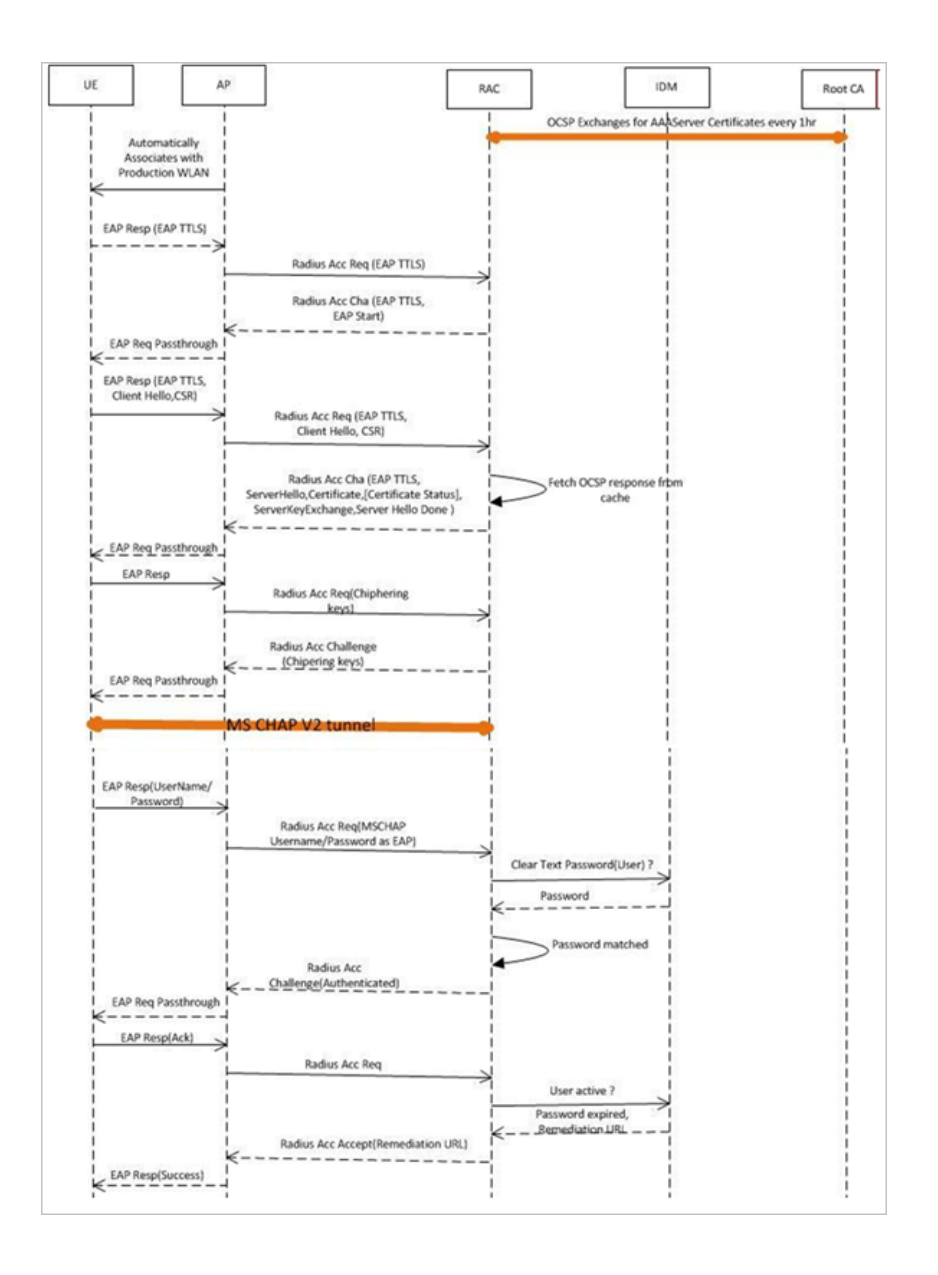

The figures show the important fields in the OCSP messages. These are standard message, which operators and administrators should be aware of for successful call flows. Possible values of the certificate status field is good, bad or revoked.

NOTE: If the client (mobile device) requests for Certificate Status request, RAC provides the status if it is available. In case the certificate status is not provided it is up to the client if it wants to continue or abort the call.

#### Figure 26: Important OCSP Message

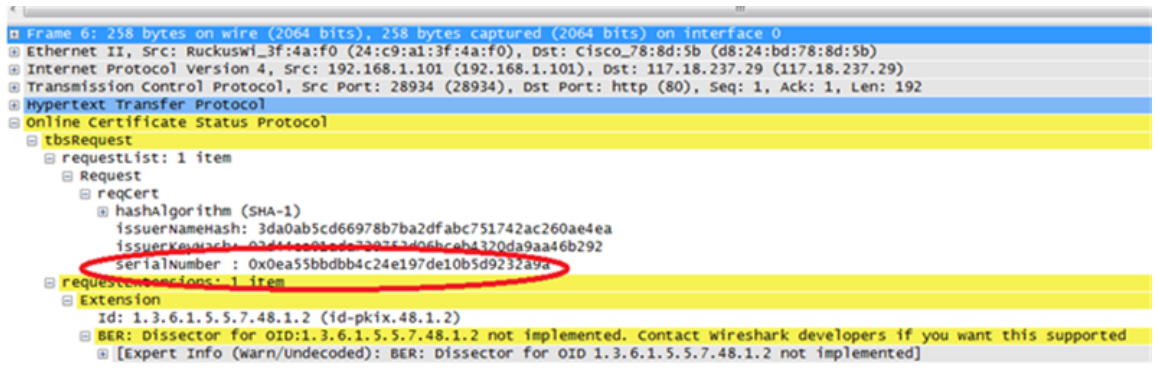

#### Figure 27: OCSP Response Message

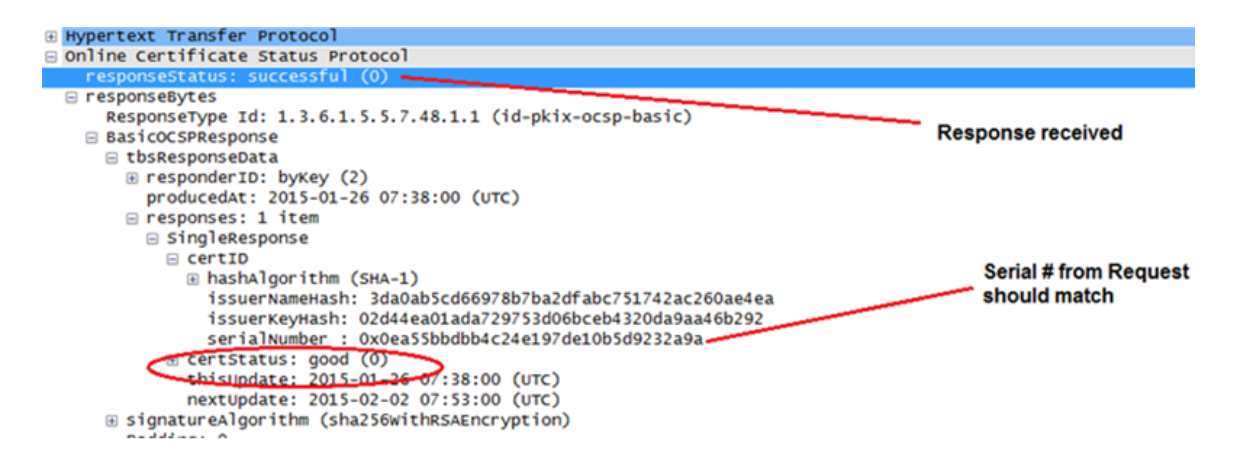

## <span id="page-50-0"></span>Appendix

# C

# Apple and Samsung Hotspot 2.0 Release 1 (Passpoint) Devices

Apple and Samsung have a subset of new devices, which support new configuration file format (XML based) with credentials for accessing authentication of Hotspot 2.0 SSIDs.

The following are the Apple devices that support the R1 provisioning via a mobile configuration profile:

- iOS7 (5, 5C, 5S) and newer supports R1
- Mac OS X Mavericks and newer supports R1

NOTE: It was impossible to distinguish between the iPad 2 (which does not support HS2.0 R1) and the iPad Mini v1 (which does support HS2.0 R1). Due to that, Ruckus Wireless chose to exclude iPad 2 from the provisioning option so as not to offer provisioning to unsupported devices.

To view the Samsung devices that support the R1 provisioning via a mobile configuration profile, click on the following link.

http://www.wi-fi.org/product-finder-results?sort\_by=default&sort\_order

=desc&categories=1,2,4,5,3&capabilities=1&companies=362